## Rep Connect User Guide

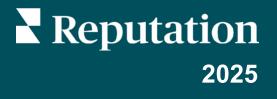

## Table of Contents

| 6   Lookup Tables                             | 60   |
|-----------------------------------------------|------|
| Access Lookup Tables                          | . 61 |
| Automation Step                               | . 61 |
| Mapping Step                                  | . 62 |
| Edit Lookup Tables Screen                     | . 63 |
| Creating Lookup Tables                        | . 64 |
| Additional Edit Lookup Table Features         | . 66 |
| 10   Premium Paid Services                    | 67   |
| 11   Additional Resources                     | 69   |
| Contact Support                               | . 71 |
| Best Practices for Technical Support Requests | . 71 |

# 1 | Rep Connect Overview

## **Rep Connect Overview**

Use Rep Connect to integrate Reputation data across key business tools and configure and manage these integrations directly from the platform. Rep Connect can accept files via SFTP or query various CRM systems via API connections to send Review or Survey requests via email or SMS and import survey results.

To enable Rep Connect contact Reputation Support or your Reputation representative.

This guide explains the Rep Connect workflow for building and editing integrations. This is a general Rep Connect guide and should be used in tandem with the connector-specific Get Started guides available in the same library where this guide resides.

Within Rep Connect:

- View existing integrations and the execution details.
- Easily configure integrations through a guided user interface.
- Access detailed documentation for each connector.
- Schedule integrations to run and/or execute an on-demand integration.
- Actively monitor integrations via email notifications.
- Perform a test run for each integration before it is enabled.
- Add, edit, and view integration configurations.
- View integration execution details to quickly resolve issues.

### Integrations

An integration is when two systems establish a connection to communicate with each other. Integrations are key when discussing business transformation and executing ongoing processes as they allow multiple platforms to work together. Integrations are used to organize technology to stop duplicating efforts, especially when it comes to implementing and acting on business logic. Organizations using integrations become more efficient, productive, and agile.

### Connectors

Connectors represent different methods for retrieving data for use in the Reputation platform via Rep Connect. These connectors include Yardi, WelcomeHome, ModMed, Open Dental, CDK, and filebased SFTP. Various connectors are available based on industry and account settings.

**Note**: New connectors are constantly being developed and added to our platform. If you have a request for a particular integration, let us know through the Reputation platform under **Resources > Idea Portal** or contact your Reputation representative (CSM/TAM/IM).

# 2 | Enable and Configure User Roles

## Enable and Configure User Roles

After Rep Connect is enabled, configure permissions for the users managing the integrations.

Note: Only users with permission to edit or add roles can adjust integrator settings.

- 1. In the upper right corner of the platform, click the gear icon.
- 2. In the left panel, click **Roles**.
- 3. Select the role to modify.
- 4. Click the pencil icon at the top of the page to edit the preferences.
- 5. Scroll down to the Integrator section.

|             | View | Edit | Add | Delete | Other Actions                                                                                                    |
|-------------|------|------|-----|--------|----------------------------------------------------------------------------------------------------|
| Integrator  |      |      |     |        |                                                                                                    |
| REP CONNECT |      |      |     |        |                                                                                                    |
| Rep Connect |      |      |     |        | Advanced Scripts     Clone Integration     Export Results     Export/Import     Lookup Tables     Run Now     Test Mode |
|             |      |      |     |        | Cancel 🗸 Save                                                                                                    |

6. Under **Rep Connect**, select the **View** and **Add** check boxes at a minimum.

| <b>Role Options</b> | Description                                                                         |  |  |  |
|---------------------|-------------------------------------------------------------------------------------|--|--|--|
| View                | Users can see the option for Rep Connect.                                           |  |  |  |
| Edit                | Users can modify existing integrations.                                             |  |  |  |
| Add                 | lsers can create new integrations.                                                  |  |  |  |
| Delete              | Users can delete existing integrations.                                             |  |  |  |
| Other Actions       | Advanced Search: Users can add or edit custom Groovy scripts (advanced users only). |  |  |  |
|                     | Clone Integration: Users can make copies of existing integrations.                  |  |  |  |
|                     | Export Results: Users can download or run history data.                             |  |  |  |
|                     | Export/Import: Users can export/import JSON files (advanced users only).            |  |  |  |
|                     | Lookup Tables: Users can add/edit lookup tables.                                    |  |  |  |
|                     | Run Now: Users can run scheduled integrations.                                      |  |  |  |
|                     | Test Mode: Users can set integrations into scheduled test run status.               |  |  |  |

#### 8. Click Save.

**Note**: For the fullest experience, grant users who are creating/modifying integrations the most options. Options for advanced users are generally not needed.

# 3 | Access Rep Connect

## **Access Rep Connect**

1. In the upper right corner of the platform, click the gear icon to open the Settings.

| ntegration City                                |                                                                                         |        |      |   |       |   | 2        | Reputation | 4 ®         |
|------------------------------------------------|-----------------------------------------------------------------------------------------|--------|------|---|-------|---|----------|------------|-------------|
| く<br>+ Create New<br>の Dashboards<br>☆ Reviews | Data Protection     Experience Insights     Google Seller Ratings     Imports     Inbox | Active |      |   |       | ł | A Downlo | ad - ⊕ f   | Create User |
| 🛄 Listings                                     | ©© Integrations<br>⊖ Item Permissions                                                   | ID \$  | Name | 0 | Email | 0 | Role     | Status     | Actions     |
| වා Social Suite<br>ඒ Listening                 | □ Klosk<br>♡ Link Tracking                                                              |        |      |   |       |   | Admin    | ACTIVE     | Ø 00        |
| Q <sub>1</sub> Engage                          | Listings Macros                                                                         |        |      |   |       |   | Admin    | ACTIVE     | 0 00        |
| 🗂 Publish<br>🛃 Requests                        | Pages<br>© Rep Connect                                                                  |        |      |   |       |   | Admin    | ACTIVE     | 0 00        |
| 🖆 Surveys                                      | Liii. Reports                                                                           |        |      |   |       |   | Admin    | ACTIVE     | 0 00        |
| Actions                                        | 1 Requests                                                                              |        |      |   |       |   | Admin    | ACTIVE     | Ø 00        |

- 2. Click **Rep Connect** on the left side panel.
  - If there are no existing Rep Connect integrations, the **Available Connectors** page displays.

| Available Connectors                                                                                                    | Import Configuration Q Search by Source or Integration Type                                                                                                    |
|----------------------------------------------------------------------------------------------------|----------------------------------------------------------------------------------------------------|
| Profile Import Automate the process of keeping your business profile listings up to date by sending us your files on a regular schedule through SFTP. Add Integration | Requests Automate the process of sending out review requests by sending us your customer data on a regular schedule through SFTP. Add Integration                                                           |
| Yardi Requests Automate the process of sending out review requests by pulling customer data from your Yardi platform on a regular schedule. Add Integration           | Yardi Senior Living Requests           Automate the process of sending out review requests by pulling customer data from your Yardi Senior Living platform on a regular schedule.           Add Integration |
| Sital intr Baguasta                                                                                                    | Entrata Doguanta                                                                                                    |

• Existing integrations display in a grid, along with information about each integration:

| Integrations (2) |                      |                  | Q Search by                                   | Create Integration                            |                    |        |
|------------------|----------------------|------------------|-----------------------------------------------|-----------------------------------------------|--------------------|--------|
|                  |                      |                  |                                               | All Active                                    | Test Mode Draft    | t Mode |
| Active           | Integration Name     | Integration Type | Next Scheduled Run                            | Last Run                                      | Last Run<br>Status | Action |
| 💽 On             | _yardi_prerenewal_rr | Yardi Requests   | Sep 02 2023 12:00 AM<br>Pacific Daylight Time | Sep 01 2023 12:00 AM<br>Pacific Daylight Time | 69% Success        |        |
| On On            | _yardi_movein_rr     | Yardi Requests   | Sep 02 2023 12:00 AM<br>Pacific Daylight Time | Sep 01 2023 12:00 AM<br>Pacific Daylight Time | 100% Success       |        |

# 4 | Integrations Homepage

## **Integrations Homepage**

The integration grid is the homepage for integration management. The grid displays when at least one integration is started.

| Integrations (74) Q Search by Integration Name or Type O or |                                    |                  |                                               |                                               |                 |          |
|-------------------------------------------------------------|------------------------------------|------------------|-----------------------------------------------|-----------------------------------------------|-----------------|----------|
|                                                             |                                    |                  |                                               | All Active                                    | e Test Mode Dra | aft Mode |
| Active                                                      | Integration Name                   | Integration Type | Next Scheduled Run                            | Last Run                                      | Last Run Status | Action   |
| Off                                                         | Lookup Table SFTP Su.,. Draft Mode | Survey Import    |                                               | Sep 11 2023 12:00 AM Pacific<br>Daylight Time | 0% Success      |          |
| 💽 On                                                        | SFTP Review Requ Test Mode         | Requests         | Sep 30 2023 12:00 AM Pacific<br>Daylight Time | Sep 05 2023 12:00 AM Pacific<br>Daylight Time | 0% Success      |          |
| Off Off                                                     | delay date test Draft Mode         | Requests         |                                               | Jun 15 2023 12:00 AM Pacific<br>Daylight Time | 0% Success      |          |
| On On                                                       | Import test                        | Requests         | Sep 29 2023 10:00 AM Pacific<br>Daylight Time | Jun 06 2023 10:01 AM Pacific<br>Daylight Time |                 |          |

## Active, Test, and Draft Modes

Integrations are in one of three modes: Active, Test, or Draft.

- Active: The integration is running live (production). When run, requests are sent or data is loaded/updated/exported.
- **Test**: The integration is running tests. When run, data is processed but no actions are taken (no requests sent or data changed). Use this mode to review what happens if the integration is in Active mode.
- **Draft**: The integration is incomplete. Integrations with no modes listed are also in Draft mode.

At the top of the integration grid, the following options are available:

- **Search**: Search for specific integrations by full or partial names.
- **Create Integration**: Click to start the New Integration Wizard.
- Filters: Click to filter integrations by All, Active, Test Mode, or Draft Mode.

| Q | Search by Integration Nam | e or Type | 🕀 Crea    | te Integration |
|---|---------------------------|-----------|-----------|----------------|
|   | All                       | Active    | Test Mode | Draft Mode     |

## **Integrations Grid**

The integration grid includes the following columns:

| Column             | Description                                                                                                    |
|--------------------|----------------------------------------------------------------------------------------------------|
| Active             | If toggled in the <b>On</b> position, or in the <b>Off</b> position but clickable, the integration can be scheduled to run in Active or Test mode.                                                                                                    |
|                    | <ul> <li>To pause an active integration, click the slider to set the inte-<br/>gration to the Off position. Click the slider to On again to<br/>resume scheduled runs.</li> </ul>                                                                                                    |
|                    | <ul> <li>If the integration is in the Off position and is gray and not click-<br/>able, it is in Draft mode and has not been activated.</li> </ul>                                                                                                    |
| Integration Name   | This column displays the integration name and status.                                                                                                    |
|                    | <ul> <li>Active Mode: No status displays next to the integration name<br/>but the Active column is clickable or in the On position.</li> </ul>                                                                                                    |
|                    | • <b>Test Mode</b> : The integration is scheduled to run in Test mode,<br>which processes input data but does not act upon it (send<br>requests, etc.). Use this mode to test the automation processes<br>and integration configurations. Set integrations to Active mode<br>after they are configured and tested. |
|                    | <ul> <li>Draft Mode: This integration is not yet complete and has not<br/>been activated.</li> </ul>                                                                                                    |
|                    | <ul> <li>No status and the Active column is gray (not clickable):<br/>This integration was started but is incomplete and not yet<br/>saved as a draft.</li> </ul>                                                                                                    |
| Integration Type   | Displays what the integration does.                                                                                                    |
| Next Scheduled Run | Shows the date, time, and time zone of the integration's next<br>scheduled run. If empty, the integration does not have an active<br>schedule.                                                                                                    |
| Last Run           | Shows the date, time, and timezone of the integration's last run. If empty, the integration was not run.                                                                                                    |
| Last Run Status    | Shows the percent of successful data rows.                                                                                                    |
|                    | <ul> <li>If clickable, click through to see the last run's results.</li> </ul>                                                                                                    |
|                    | <ul> <li>If not clickable or empty, there is no recent data to view, or the<br/>integration has only been run in Test mode.</li> </ul>                                                                                                    |
| Action             | Click the ellipses to access additional options for the integration.<br>Options displayed are based on the user's role. For more<br>information, see <u>Actions on page 14</u> .                                                                                                    |

### **Additional Actions**

Click the ellipses on a row to access the additional options menu for the integration. The available actions are based on role permissions.

| ntegr  | ations                   |                  | Q, Sea                                        | rch by integration N              | ame or Type | Create in       | legration |
|--------|--------------------------|------------------|-----------------------------------------------|-----------------------------------|-------------|-----------------|-----------|
|        |                          |                  |                                               | #40                               | Active      | Test Mode D     | aft Mode  |
| Active | Integration Name         | Integration Type | Next Scheduled Ban                            | Last Run                          |             | Last Run Status | Action    |
| C On   | wesley_anti_prenenewal_m | Yardi Requests   | Sep 02 2023 12:00 AM Pacific<br>Daylight Time | Sep 01 2023 12 0<br>Daylight Time |             | 69% Success     |           |
| 💽 On   | wesley_gandi_movein_m    | Yardi Requests   | Sep 02 2023 12:00 AM Pacific<br>Daylight Time | Sep 01 2023 1<br>Daylight Time    |             | un Now<br>ew    |           |
|        |                          |                  |                                               |                                   | 🖉 Ec        | dit             |           |
|        |                          |                  |                                               | -                                 | De De       | elete           |           |
|        |                          |                  |                                               |                                   | "D Vi       | ew History      |           |
|        |                          |                  |                                               |                                   | 🛛 Ma        | ake a Copy      |           |
|        |                          |                  |                                               |                                   | 🖧 Ex        | kport Configu   | ration    |

| Action               | Description                                                                                                    |
|----------------------|----------------------------------------------------------------------------------------------------|
| Run Now              | Executes integrations in <b>Active</b> or <b>Test</b> modes without waiting for the next scheduled run time.                                                                                                    |
|                      | Click <b>Confirm</b> to complete the action.                                                                                                    |
| View                 | Displays the integration in <b>View</b> mode. The integration options can be viewed but not edited. Clicking the integration name also activates <b>View</b> mode.                                                                       |
| Edit                 | Displays the integration in <b>Edit</b> mode. Integration options can be viewed and edited.                                                                                                    |
| Delete               | Deletes the integration. This action cannot be undone and all run history is deleted. Data previously imported into the Reputation platform is not deleted.                                                                              |
| View History         | Displays a complete run history. For more information, see <u>View</u><br>Integration History on page 15.                                                                                                    |
| Make a Copy          | Clones the integration. This is useful for testing purposes or if<br>additional similar integrations are required. Copy the integration<br>and make the desired edits in the copy rather than creating new<br>integrations from scratch. |
|                      | Enter a unique name for the integration copy in the <b>Name</b> box and click <b>Yes</b> to complete the action.                                                                                                    |
| Export Configuration | Exports the integration settings in JSON format. This is useful for copying an integration to/from a QA/test environment. The export file is available in the browser's download section.                                                |

#### **View Integration History**

There are two methods to view the integration history: view the most recently run data or view all history.

Method One: View the most recently run data.

1. Click the % Success link in the Last Run Status column.

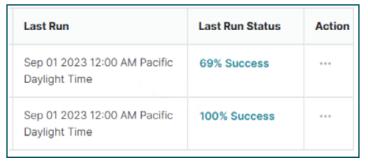

- If the link is gray (not clickable) or blank, use Method Two.
- 2. Click Close to return to the grid or View Details to proceed to the Run Details screen.

| Records<br>Records<br>8<br>Records<br>Records<br>2 |                                           | Records<br>Faled  | Records<br>Delayed<br>O | Records<br>Skipped<br>O<br>Status<br>SUCCESSFUL | Last Run<br>Sep 01 2023 12:00<br>AM PDT<br>A Guccede Failed Deisyed<br>C Notice<br>Import row imported successfully | xport Da<br>Skipp |
|----------------------------------------------------|-------------------------------------------|-------------------|-------------------------|-------------------------------------------------|----------------------------------------------------------------------------------------------------|-------------------|
| Records<br>Processed<br>8<br>Records               | lame:yardi_m<br>Records<br>Succeeded<br>8 | Records<br>Faled  | Delayed<br>O            | Skipped<br>O                                    | Last Run<br>Sep 01 2023 12:00<br>AM PDT                                                                             |                   |
| Records<br>Processed<br>8                          | Records<br>Succeeded                      | Records<br>Failed | Delayed                 | Skipped                                         | Last Run<br><b>Sep 01 2023</b> 12:00<br>AM PDT                                                                      |                   |
| Records<br>Processed                               | Records<br>Succeeded                      | Records<br>Failed | Delayed                 | Skipped                                         | Last Run<br>Sep 01 2023 12:00                                                                                       | xport Da          |
| Records<br>Processed                               | Records<br>Succeeded                      | Records<br>Failed | Delayed                 | Skipped                                         | Last Run                                                                                                    | xport Da          |
| tegration N                                        | lame:yardi_m                              |                   | 0                       |                                                 | -                                                                                                    | xport Da          |
|                                                    |                                           |                   |                         |                                                 |                                                                                                    |                   |
| Run Det                                            | ails                                      |                   |                         |                                                 |                                                                                                    |                   |
|                                                    |                                           | Close             | View                    | Details                                         |                                                                                                    |                   |
|                                                    | Skipped                                   | 0 0%              |                         |                                                 |                                                                                                    |                   |
|                                                    | Failed<br>Delayed                         | 0 0%              |                         |                                                 |                                                                                                    |                   |
|                                                    | Succeeded                                 | 8 100%            |                         |                                                 |                                                                                                    |                   |
|                                                    | Total                                     | 8                 |                         |                                                 |                                                                                                    |                   |
| Records                                            | Status                                    |                   |                         | ×                                               |                                                                                                    |                   |
|                                                    |                                           |                   |                         |                                                 |                                                                                                    |                   |
|                                                    |                                           |                   |                         |                                                 |                                                                                                    |                   |

Method Two: View all history.

- 1. Click the ellipses in the **Action** column.
- 2. Select View History.

| Last Run                     | Last Run Status          | Action |
|------------------------------|--------------------------|--------|
| Sep 01 2023 12:00 AM Pacific | 69% Success              |        |
| Daylight Time                | → Run Now                |        |
|                              | <ul> <li>View</li> </ul> |        |
|                              | 🖉 Edit                   |        |
|                              | Delete                   |        |
|                              | S View History           |        |
|                              | 📮 Make a Copy            |        |
|                              | 🕹 Export Configurati     | on     |

- The Integration History screen displays.
- 3. Use the top line filters to sort for Active, Test Mode, and Test Run.

| Integration History    |    |                            |            |                                                           | Export Data |
|------------------------|----|----------------------------|------------|-----------------------------------------------------------|-------------|
| wesley_yardi_movein_rr |    |                            |            | Active Test Mode                                          | Test Run    |
| Your Data              | đþ | Total Records<br>Processed | Last Run 🔤 | Records Status: Succeeded   Failed   Delayed  <br>Skipped | 0           |

4. Click the information icon to view the **Run Details** screen.

| YARDI_RESIDENTS-<br>Movein_rjdl8k8iyx77hil8y_20230901000009.csv | 8  | Sep 01 2023 12:00 AM<br>Pacific Daylight Time | (1) |
|-----------------------------------------------------------------|----|-----------------------------------------------|-----|
| YARDI_RESIDENTS-<br>Movein_rjdl8k8iyx77hll6y_20230831000009.csv | 31 | Aug 31 2023 12:00 AM<br>Pacific Daylight Time | (i) |

## **Run Details**

At the top of the **Run Details** grid, the following is available:

| Run Details Integration Name:yardi_movein_rr Export Data |                           |                  |  |                    |                                                |  |
|----------------------------------------------------------|---------------------------|------------------|--|--------------------|------------------------------------------------|--|
| Records<br>Processed<br>8                                | Records<br>Succeeded<br>8 | Succeeded Failed |  | Records<br>Skipped | Last Run<br><b>Sep 01 2023</b> 12:00<br>AM PDT |  |
| Records                                                  |                           |                  |  |                    | All Succeeded Failed Delayed Skipped           |  |

- **Export Data**: See Export Run History on page 18 for more information.
- **Filters**: Click to filter the Status.
  - All: All result types.
  - **Succeeded**: Only display successful rows. Successful rows triggered an action such as sending a review request or importing data.
  - **Failed**: Only display failed rows. Failed rows could not trigger an action because a data element was incorrect or missing. Review the results to help troubleshoot.
  - **Delayed**: Only display delayed rows. Records delayed are usually due to using the delay filter.
  - **Skipped**: Only display skipped rows. Records skipped are usually due to using the skip filter.

The Run Details grid has the following columns:

| Records    |                    |    |               |   |            |   | All Succeeded Failed D           | elayed Skipped |
|------------|--------------------|----|---------------|---|------------|---|----------------------------------|----------------|
| Row Number | Your Column Header | \$ | Example Value | ₽ | Status     | ₽ | Notice                           | ¢              |
| 2          | -                  |    | -             |   | SUCCESSFUL |   | Import row imported successfully |                |
| 3          | -                  |    | -             |   | SUCCESSFUL |   | Import row imported successfully |                |
| 4          |                    |    |               |   | SUCCESSFUL |   | Import row imported successfully |                |

- Row Number: The data row number in the source data file.
- Your Column Header: The column headers in the source data file, if any.
- **Example Value**: The value from the field in the specified row.
- **Status**: Row status. See the list of Filters above for more information about Status.
- **Notice**: Information back from the processor about the record.

### Export Run History

- 1. On either the Integration History or Run Details screen, click Export Data.
- 2. The **Integration History** screen export returns the integration run summary and has the following options:
  - **Export to**: CSV, Excel (XLSX) files.
  - Date Range: Last 7, 14, or 30 days.
  - Record Type: All, Failed Records, or Succeeded Records.
  - Job Run Mode: Active, Test, or Test Run.
- 3. Click **Export** to download the file.

| Export Integration Details |             |   | ×      |
|----------------------------|-------------|---|--------|
| Export to                  | CSV         | ~ |        |
| Date Range                 | Last 7 days | ~ |        |
| Record Type                | All         | ~ |        |
| Job Run<br>Mode            | Active Only | ~ |        |
|                            |             |   |        |
|                            |             |   | Export |

- 4. The **Run Details** screen export returns the details for the selected run and has the following options:
  - **Export to**: CSV, Excel (XLSX) files.
  - Record Type:
    - **Full Details**: Includes original source data, transformed data, and status/errors for each row.
    - Your Data: The original file/source data.

5. Click **Export** to download the file.

| Export Integration Details |              |   |        |  |  |
|----------------------------|--------------|---|--------|--|--|
| Export to                  | CSV          | ~ |        |  |  |
| Record Type                | Full Details | ~ |        |  |  |
|                            |              |   | Export |  |  |

### **Edit an Integration**

1. From the Integrations Grid, click the ellipses and select Edit.

| Lookup Table SFTP Survey Import Integration $\mathscr{O}$ Active<br>To set up the Survey Import, we will need to collect some information from you. Please complete the following steps. |      |
|----------------------------------------------------------------------------------------------------|------|
| Step 1<br><b>Templates</b><br>Decide which survey template you would like Reputation to save the imported survey data into.                                                              | View |

- a. Alternatively, click the integration name to open the integration in **View mode**.
  - The Integration Wizard displays.

**Note**: If an integration is in View mode, enter Edit mode by clicking the pencil icon next to the integration name. If the integration is already in Edit mode, clicking the pencil icon opens the rename integration box.

- 2. Click the Edit, Start, or Review button on any step to access the step.
  - Edit: The step has been completed and can be edited.
    - If the button displays as **View**, the integration is in **View** mode.
  - Start: The step has been skipped or not completed and can be started.
  - **Review**: The final step of the flow, **Review** and **Submit**.
    - If a button is gray, a required previous step has not been completed. Review and complete the previous steps.

#### Rename an Integration

1. With an integration in **Edit** mode, click the pencil icon next to the integration name to open the rename integration box.

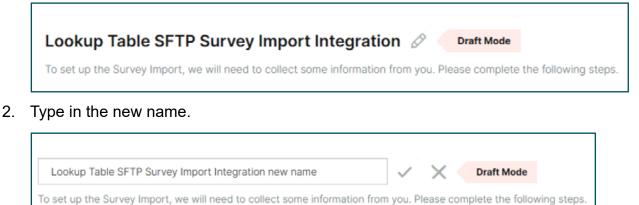

3. Click the checkmark to save the new name, or **X** to cancel.

**Note**: If in an integration is in View mode, enter Edit mode by clicking the pencil icon next to the integration name, then click the pencil icon again to activate the rename box.

• To return to the **Integrations Grid**, click the **Rep Connect** link at the top of the page at any time.

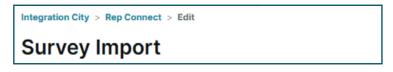

4. To save the changes, click **Finish Step** on the last page of each step.

#### Navigate within the Steps

Most step pages have basic navigation buttons at the bottom of the screen:

- Back: Returns to the previous page.
- **Save as Draft**: Saves the work as a draft and returns to the integration homepage.
- **Continue**: Move to the next page.
- **Skip Step**: Returns to the wizard without saving the selections.
- **Finish Step**: On the last page of a step, save the selections and return to the wizard. This also marks the step complete and makes the next step in the wizard available, if any.

# 5 | Build a New Integration

## **Build a New Integration**

To build an integration in Rep Connect, select a connector and complete each step in the integration wizard.

- 1. Open Rep Connect. See <u>Access Rep Connect on page 10</u> for more information.
  - If there are no existing Rep Connect integrations, the **Available Connectors** page displays tiles for each connector.
  - If there are existing integrations, the integration homepage displays.
- 2. Click Create Integration.

| Integrations (72) |                  | Q Search by Integrat | ion Name or Type   |            | Create Inte | gration  |         |
|-------------------|------------------|----------------------|--------------------|------------|-------------|----------|---------|
|                   |                  |                      |                    | All Active | Test        | Mode Dra | ft Mode |
| Active            | Integration Name | Integration Type     | Next Scheduled Run | Last Run   |             | Last Run | Action  |

- 3. On the **Available Connectors** page, locate the desired integration's tile and click **Add Integration** to open the integration wizard.
  - The integration wizard provides a step-by-step setup for each integration type. This is the main page for building and editing integrations.
  - If the desired connector's Add Integration button is gray (not clickable), contact your Reputation representative or see <u>Contact Support on page 71</u>.

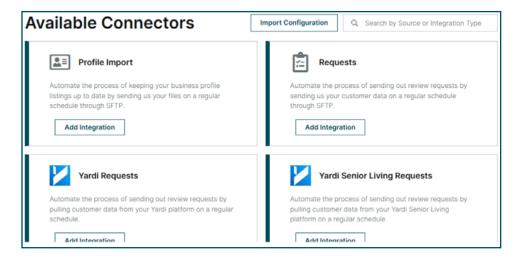

4. Click Let's Get Started to move to the next page.

| Requests                                          |                                                                                                    |
|---------------------------------------------------|----------------------------------------------------------------------------------------------------|
| ¥                                                 | Let Reputation handle sending out your review requests by automating this process.                                                                                                    |
| <ul><li>You will be</li><li>You will be</li></ul> | pect from this SFTP Requests Integration:<br>sharing files that have information about which customers to send review requests to.<br>using an SFTP to share your files with us as it is a safe and secure way to send information.<br>e information in your files to automate the process of sending out review requests to your customers. |
| Let's Get                                         |                                                                                                    |

- The integration name page displays.
- 5. Leave the name as-is, or enter a new one in the **Name** field.

| To begin with, let's name your new integration. | To begin with, let's name your new integration. |  |  |  |  |  |
|-------------------------------------------------|-------------------------------------------------|--|--|--|--|--|
| Name                                            |                                                 |  |  |  |  |  |
| SFTP Review Request Integration                 |                                                 |  |  |  |  |  |
| Next                                            |                                                 |  |  |  |  |  |

- Integration names must be unique per tenant.
- It is possible to change the integration name later.
- 6. Click **Next** to move into the main wizard page.

7. Click Start for Step 1 to continue through the wizard.

| TP Review Request Int                         | egration Draft Mode                          |       |
|-----------------------------------------------|----------------------------------------------|-------|
| Step 1                                        |                                              |       |
| Templates                                     |                                              | Start |
| Decide which review requests ter<br>requests. | mplate you would like Reputation to use when |       |
|                                               |                                              |       |
|                                               |                                              |       |
| Step 2                                        |                                              |       |
| Step 2<br>Automation                          |                                              | Start |

- For integrations that require templates, such as review request integrations, the templates are step one. Other types of integrations start with Automation.
- Each step must be completed in the following order.
  - Templates
  - Automation
  - Mapping
  - Exceptions and Delays
  - $\circ$  Schedule
  - Notifications
  - Test Run
  - Review and Submit
- If the Start button of the next step cannot be clicked, review and complete the previous step.

### **Step: Templates**

If the integration requires templates, the **Templates** step is available. This step tells Rep Connect which templates the integration needs.

- 1. Click Start.
- 2. Click the down arrow to the right of the **Search** box.
  - A list of all the templates for the tenant displays.
- 3. Click on one or more template names to be used in this integration.

- If a template is selected in error, click the **x** next to the name to remove it from the selection.
- If there are no desired templates, click the **Create New Template** link to open the Template design page in a new tab. It is recommended to create all templates used in the integration before the integration is built.
- 4. When at least one template is selected, click **Continue** to move to the final page of the Templates step.

| Templates                                                                             |                   |          |
|---------------------------------------------------------------------------------------|-------------------|----------|
| Which templates do you want to<br>Select the review requests templates that you would |                   | sts?     |
| SMS Template 1 × Basic Template 2 ×                                                   | ~                 |          |
| Create New Template                                                                   | Â                 |          |
| Basic Template 1                                                                      |                   |          |
| Basic Template 2                                                                      | Requests Template |          |
| Basic Template 3                                                                      |                   |          |
| Charlie - Test                                                                        |                   | Continue |
| Conversational Request                                                                |                   |          |
| Conversational Request Clone                                                          |                   |          |
| Direct                                                                                |                   |          |
| Disset Fallenniel                                                                     | *                 |          |

- 5. (Optional) Click **Download File** to export a generic template containing the required fields. Skip this option if it is not needed.
  - If the integration is API-based, there is no option to download a sample file.

| template                                                                                                    | e loca                                                                                                    | tion-code                                                                                                    | subject to-                                                                                                    | email to                                                                                                    | p-phone to                                                                                                    | o-name fr                                                                                                    | om-email f                                                                                                    | rom-name                                                                                                    |                         |
|----------------------------------------------------------------------------------------------------|----------------------------------------------------------------------------------------------------|----------------------------------------------------------------------------------------------------|----------------------------------------------------------------------------------------------------|----------------------------------------------------------------------------------------------------|----------------------------------------------------------------------------------------------------|----------------------------------------------------------------------------------------------------|----------------------------------------------------------------------------------------------------|----------------------------------------------------------------------------------------------------|-------------------------|
| Ne've pre                                                                                                    | pared a f                                                                                                    | ile with these                                                                                                    | e headers for y                                                                                                    | ou to dow                                                                                                    | nload and us                                                                                                    | e. For each r                                                                                                    | equest you wa                                                                                                    | ant to send, fill                                                                                                    | l in a row with all the |
| formatio                                                                                                    | n that is                                                                                                    | requested. O                                                                                                    | nce you've fille                                                                                                    | d in the ir                                                                                                    | nformation in                                                                                                    | that file, you                                                                                                    | can move on                                                                                                    | to the next ste                                                                                                    | ep.                     |
| Derrort                                                                                                    |                                                                                                    |                                                                                                    |                                                                                                    |                                                                                                    |                                                                                                    |                                                                                                    |                                                                                                    |                                                                                                    |                         |
| Downlo                                                                                                    | oad File                                                                                                    |                                                                                                    |                                                                                                    |                                                                                                    |                                                                                                    |                                                                                                    |                                                                                                    |                                                                                                    |                         |
|                                                                                                    |                                                                                                    |                                                                                                    |                                                                                                    |                                                                                                    |                                                                                                    |                                                                                                    |                                                                                                    |                                                                                                    |                         |
| Example o                                                                                                    | of a filled                                                                                                    | in file                                                                                                    |                                                                                                    |                                                                                                    |                                                                                                    |                                                                                                    |                                                                                                    |                                                                                                    |                         |
|                                                                                                    |                                                                                                    |                                                                                                    |                                                                                                    | to-phone                                                                                                    | to-name                                                                                                    | from-email                                                                                                    | from-name                                                                                                    | location-url                                                                                                    |                         |
|                                                                                                    | location-code                                                                                                    |                                                                                                    | to-email                                                                                                    |                                                                                                    |                                                                                                    |                                                                                                    |                                                                                                    |                                                                                                    |                         |
| Email Template 1                                                                                                    | Store-1423                                                                                                    | subject<br>Your Feedback Matters<br>Your Feedback Matters                                                                                                    | to-email<br>JohnDoe@gmail.com<br>MarySmith@gmail.com                                                                                                    | 408-123-1234<br>408-123-1235                                                                                                    | John Doe<br>Mary Smith                                                                                                    | manager@store-142<br>manager@store-142                                                                                                    |                                                                                                    | www.store-1423.com                                                                                                    |                         |
| Email Template 1<br>Email Template 2<br>Email Template 3                                                                                                    | Store-1423<br>Store-1424<br>Store-1425                                                                                                    | Your Feedback Matters                                                                                                    | JohnDoe@gmail.com                                                                                                    | 408-123-1234                                                                                                    | John Dee                                                                                                    |                                                                                                    | 23.com Store Manage<br>23.com Store Manage                                                                                                    | www.store-1423.com<br>www.store-1423.com<br>www.store-1423.com                                                                                                    |                         |
| Email Template 1<br>Email Template 2<br>Email Template 3<br>Email Template 4<br>Email Template 5                                                                                             | Store-1423<br>Store-1424<br>Store-1425<br>Store-1426<br>Store-1427                                                                                     | Your Feedback Matters<br>Your Feedback Matters<br>Your Feedback Matters<br>Your Feedback Matters<br>Your Feedback Matters                                                                                    | JohnDoe@gmail.com<br>MarySmith@gmail.com<br>recipient2@gmail.com<br>recipient3@gmail.com<br>recipient4@gmail.com                                                                                                    | 408-123-1234<br>408-123-1235<br>408-123-1235<br>608-123-1236<br>608-123-1237<br>408-123-1238                                                                 | John Dee<br>Mary Smith<br>Name - Recipient 2<br>Name - Recipient 3<br>Name - Recipient 4                                                                   | manager@store-142<br>manager@store-142<br>manager@store-142<br>manager@store-142                                                                | 23.com Store Manage<br>23.com Store Manage<br>23.com Store Manage<br>23.com Store Manage<br>23.com Store Manage                                                                      | www.store.1423.com<br>www.store.1423.com<br>www.store.1423.com<br>www.store.1423.com<br>www.store.1423.com                                                                   |                         |
| Email Tempiate 2<br>Email Tempiate 3<br>Email Tempiate 4<br>Email Tempiate 5<br>Email Tempiate 6<br>SMS Tempiate 1                                                                           | Store-1423<br>Store-1424<br>Store-1425<br>Store-1426<br>Store-1427<br>Store-1428<br>Store-1429                                                         | Your Feedback Matters<br>Your Feedback Matters<br>Your Feedback Matters<br>Your Feedback Matters<br>Your Feedback Matters<br>Your Feedback Matters                                                           | JohnDor Øgmail.com<br>MarySmith@gmail.com<br>recipient3@gmail.com<br>recipient3@gmail.com<br>recipient4@gmail.com<br>recipient6@hotmail.com                                                                                | 408-123-1234<br>408-123-1235<br>408-123-1235<br>408-123-1236<br>408-123-1237<br>408-123-1238<br>408-123-1239<br>408-123-1240                                 | John Doe<br>Mary Smith<br>Name - Recipient 2<br>Name - Recipient 3                                                                                         | manager@store-143<br>manager@store-143<br>manager@store-143<br>manager@store-143<br>manager@store-143                                           | 23.com Store Manage<br>23.com Store Manage<br>23.com Store Manage<br>23.com Store Manage<br>23.com Store Manage<br>23.com Store Manage                                               | www.store-1423.com<br>www.store-1423.com<br>www.store-1423.com<br>www.store-1423.com<br>www.store-1423.com<br>www.store-1423.com                                             |                         |
| Email Template 1<br>Email Template 2<br>Email Template 3<br>Email Template 4<br>Email Template 5<br>Email Template 6<br>SMS Template 1<br>SMS Template 2                                     | Store-1423<br>Store-1424<br>Store-1425<br>Store-1425<br>Store-1425<br>Store-1428<br>Store-1429<br>Store-1430                                           | Your Feedback Matters<br>Your Feedback Matters<br>Your Feedback Matters<br>Your Feedback Matters<br>Your Feedback Matters<br>Your Feedback Matters<br>Your Feedback Matters                                  | JohnDor Øgmail.com<br>MarySmith@gmail.com<br>recipient2@gmail.com<br>recipient4@gmail.com<br>recipient4@gmail.com<br>recipient5@company.com<br>recipient5@company.com                                                      | 408-123-1234<br>408-123-1235<br>408-123-1235<br>408-123-1236<br>408-123-1237<br>408-123-1238<br>408-123-1239<br>408-123-1240<br>608-123-1241                 | John Doe<br>Mary Smith<br>Name - Recipient 2<br>Name - Recipient 3<br>Name - Recipient 4<br>Name - Recipient 5<br>Name - Recipient 7                       | manager@store-143<br>manager@store-143<br>manager@store-143<br>manager@store-143<br>manager@store-143<br>manager@store-143                      | 23.com Store Manage<br>23.com Store Manage<br>23.com Store Manage<br>23.com Store Manage<br>23.com Store Manage<br>23.com Store Manage<br>23.com Store Manage                        | www.store-1423.com<br>www.store-1423.com<br>www.store-1423.com<br>www.store-1423.com<br>www.store-1423.com<br>www.store-1423.com<br>www.store-1423.com                       |                         |
| Email Tempiate 1<br>Email Tempiate 2<br>Email Tempiate 3<br>Email Tempiate 4<br>Email Tempiate 5<br>Email Tempiate 6<br>SMS Tempiate 1<br>SMS Tempiate 2<br>SMS Tempiate 3                   | Store-1423<br>Store-1424<br>Store-1425<br>Store-1425<br>Store-1425<br>Store-1427<br>Store-1428<br>Store-1429<br>Store-1430<br>Store-1431               | Your Feedback Matters<br>Your Feedback Matters<br>Your Feedback Matters<br>Your Feedback Matters<br>Your Feedback Matters<br>Your Feedback Matters                                                           | JohnDor Øgmail.com<br>MarySmith@gmail.com<br>recipient3@gmail.com<br>recipient3@gmail.com<br>recipient4@gmail.com<br>recipient6@hotmail.com                                                                                | 408-123-1234<br>408-123-1235<br>408-123-1235<br>408-123-1236<br>408-123-1237<br>408-123-1238<br>408-123-1239<br>408-123-1240                                 | John Doe<br>Mary Smith<br>Name - Recipient 2<br>Name - Recipient 3<br>Name - Recipient 4<br>Name - Recipient 5<br>Name - Recipient 6                       | manager@store.143<br>manager@store.143<br>manager@store.143<br>manager@store.143<br>manager@store.143<br>manager@store.143<br>manager@store.143 | 23.com Store Manage<br>23.com Store Manage<br>23.com Store Manage<br>23.com Store Manage<br>23.com Store Manage<br>23.com Store Manage<br>23.com Store Manage<br>23.com Store Manage | www.store-1423.com<br>www.store-1423.com<br>www.store-1423.com<br>www.store-1423.com<br>www.store-1423.com<br>www.store-1423.com<br>www.store-1423.com<br>www.store-1423.com |                         |
| Email Tempiate 1<br>Email Tempiate 2<br>Email Tempiate 3<br>Email Tempiate 4<br>Email Tempiate 5<br>Email Tempiate 5<br>SMS Tempiate 1<br>SMS Tempiate 2<br>SMS Tempiate 3<br>SMS Tempiate 4 | Store-1423<br>Store-1424<br>Store-1425<br>Store-1425<br>Store-1425<br>Store-1427<br>Store-1428<br>Store-1429<br>Store-1430<br>Store-1431<br>Store-1432 | Your Feedback Matters<br>Your Feedback Matters<br>Your Feedback Matters<br>Your Feedback Matters<br>Your Feedback Matters<br>Your Feedback Matters<br>Your Feedback Matters<br>Your Feedback Matters         | JohnDoe@gmail.com<br>MarySmith@gmail.com<br>recipient2@gmail.com<br>recipient2@gmail.com<br>recipient5@company.com<br>recipient2@company.com<br>recipient2@cotloat.com<br>recipient2@cotloat.com                           | 408-123-1234<br>408-123-1235<br>408-123-1235<br>408-123-1236<br>408-123-1237<br>408-123-1239<br>408-123-1249<br>408-123-1240<br>408-123-1241<br>408-123-1242 | John Doe<br>Mary Smith<br>Name - Recipient 2<br>Name - Recipient 3<br>Name - Recipient 5<br>Name - Recipient 6<br>Name - Recipient 6<br>Name - Recipient 8 | manager@store-143<br>manager@store-143<br>manager@store-143<br>manager@store-143<br>manager@store-143<br>manager@store-143<br>manager@store-143 | 23.com Store Manage<br>23.com Store Manage<br>23.com Store Manage<br>23.com Store Manage<br>23.com Store Manage<br>23.com Store Manage<br>23.com Store Manage<br>23.com Store Manage | www.store-1423.com<br>www.store-1423.com<br>www.store-1423.com<br>www.store-1423.com<br>www.store-1423.com<br>www.store-1423.com<br>www.store-1423.com<br>www.store-1423.com |                         |
| Email Tempiate 1<br>Email Tempiate 2<br>Email Tempiate 3<br>Email Tempiate 4<br>Email Tempiate 5<br>Email Tempiate 6<br>SMS Tempiate 1<br>SMS Tempiate 2<br>SMS Tempiate 3                   | Store-1423<br>Store-1424<br>Store-1425<br>Store-1425<br>Store-1425<br>Store-1427<br>Store-1428<br>Store-1429<br>Store-1430<br>Store-1431<br>Store-1432 | Your Feedback Matters<br>Your Feedback Matters<br>Your Feedback Matters<br>Your Feedback Matters<br>Your Feedback Matters<br>Your Feedback Matters<br>Your Feedback Matters<br>Your Feedback Matters         | JohnDoe@gmail.com<br>MarySmith@gmail.com<br>recipient2@gmail.com<br>recipient2@gmail.com<br>recipient5@company.com<br>recipient2@company.com<br>recipient2@cotloat.com<br>recipient2@cotloat.com                           | 408-123-1234<br>408-123-1235<br>408-123-1235<br>408-123-1236<br>408-123-1237<br>408-123-1239<br>408-123-1249<br>408-123-1240<br>408-123-1241<br>408-123-1242 | John Doe<br>Mary Smith<br>Name - Recipient 2<br>Name - Recipient 3<br>Name - Recipient 5<br>Name - Recipient 6<br>Name - Recipient 6<br>Name - Recipient 8 | manager@store-143<br>manager@store-143<br>manager@store-143<br>manager@store-143<br>manager@store-143<br>manager@store-143<br>manager@store-143 | 23.com Store Manage<br>23.com Store Manage<br>23.com Store Manage<br>23.com Store Manage<br>23.com Store Manage<br>23.com Store Manage<br>23.com Store Manage<br>23.com Store Manage | www.store-1423.com<br>www.store-1423.com<br>www.store-1423.com<br>www.store-1423.com<br>www.store-1423.com<br>www.store-1423.com<br>www.store-1423.com<br>www.store-1423.com |                         |
| Imail Tempiste 1<br>Email Tempiste 2<br>Imail Tempiste 3<br>Email Tempiste 5<br>Email Tempiste 5<br>SMS Tempiste 2<br>SMS Tempiste 3<br>SMS Tempiste 4<br>Need SO                            | Store-1423<br>Store-1424<br>Store-1425<br>Store-1425<br>Store-1425<br>Store-1427<br>Store-1428<br>Store-1429<br>Store-1430<br>Store-1431<br>Store-1432 | Your Feedback Martiers<br>Your Feedback Martiers<br>Your Feedback Martiers<br>Your Feedback Martiers<br>Your Feedback Martiers<br>Your Feedback Martiers<br>Your Feedback Martiers<br>Your Feedback Martiers | sinebood genali con<br>Recipient 20 genali con<br>recipient 20 genali con<br>recipient 20 genali con<br>recipient 20 con a con<br>recipient 20 con a con<br>recipient 20 con a con<br>recipient 20 con<br>recipient 20 con | 408-123-1234<br>408-123-1235<br>408-123-1235<br>408-123-1236<br>408-123-1237<br>408-123-1239<br>408-123-1249<br>408-123-1240<br>408-123-1241<br>408-123-1242 | John Dee<br>Mary Smith<br>Name - Recipient 3<br>Name - Recipient 3<br>Name - Recipient 6<br>Name - Recipient 6<br>Name - Recipient 9<br>Name - Recipient 9 | manager@store-143<br>manager@store-143<br>manager@store-143<br>manager@store-143<br>manager@store-143<br>manager@store-143<br>manager@store-143 | 23.com Store Manage<br>32.com Store Manage<br>23.com Store Manage<br>33.com Store Manage<br>23.com Store Manage<br>23.com Store Manage<br>23.com Store Manage<br>23.com Store Manage | www.store-1423.com<br>www.store-1423.com<br>www.store-1423.com<br>www.store-1423.com<br>www.store-1423.com<br>www.store-1423.com<br>www.store-1423.com<br>www.store-1423.com |                         |

6. Click Finish Step to save the selections and return to the wizard.

| Templates                                                                                                    |                     |  |  |  |  |
|----------------------------------------------------------------------------------------------------|---------------------|--|--|--|--|
| Which templates do you want to use for t<br>Select the review requests templates that you would like to use. | he review requests? |  |  |  |  |
| Basic Template 1 ×                                                                                           | ]                   |  |  |  |  |
| Need some help?                                                                                              |                     |  |  |  |  |
| 🖹 Entrata Requests Connector 🛛 🗟 Requests Overview                                                           | Requests Template   |  |  |  |  |
| Back Save as Draft                                                                                           | Finish Step         |  |  |  |  |

### **Step: Automation**

This step shows Rep Connect how to obtain data (from files or via API connections) or where to deposit data files.

Automation is either Step 1 or Step 2, depending on the connector.

1. Click Start.

| Step 2                                                                |       |
|-----------------------------------------------------------------------|-------|
| Automation                                                            | Start |
| Decide how you want to upload your file and share it with Reputation. |       |

2. Follow the instructions in the specific Get Started guide for the connector to complete the **Automation** step.

### **Step: Mapping**

This step shows Rep Connect how to translate the data fields into the Reputation platform fields. The **Mapping** step also transforms the data, using functions such as capitalize, concatenate, and find-and-replace.

Mapping is either Step 2 or Step 3, depending on the connector.

1. Click Start.

| Step 3 Mapping Let us know how and where we should be using the information you provided in order to send out the requests. |  |
|----------------------------------------------------------------------------------------------------|--|
|----------------------------------------------------------------------------------------------------|--|

- If the integration is file-based, file selection is the first screen of the **Mapping** step.
- If the integration is a data export, the mapping screen is the first page of the mapping step because the data is coming from the Reputation platform, not a file.

- 2. (Optional) For file-based integration, choose one of the following options:
  - **Option 1**: To upload a sample file, either drag-and-drop the file into the dashed area on screen, or click the **Browse** link to choose a file. This uploads the file into the SFTP server folder defined in the **Automation** step.
  - Option 2: If the file has already been uploaded to the SFTP server folder as defined in the Automation step, choose Use a file that you've already uploaded onto many SFTP server.

| Mapping                                                                                                    |
|----------------------------------------------------------------------------------------------------|
|                                                                                                    |
| Help us make sure we're using your information correctly                                                                                     |
| Every company may differ in how they name the headers in their file. What one may call "From Name", another might call<br>"Sender Name"      |
| To make sure that Reputation uses your information in the right places, you will need to map your headers with the fields<br>Reputation uses |
| File Name: WELCOME_HOME_20230915120438.csv                                                                                                   |
| To get started, choose which file would you like to use for mapping                                                                          |
| Manually upload a file because you don't have it uploaded onto my SFTP server yet                                                            |
| Drop file/s to attach, or browse                                                                                                    |
| Accepted formats: csv                                                                                                    |
| O Use a file that you've already uploaded onto my SFTP server                                                                                |
| Need some help?                                                                                                    |
| Requests Connector                                                                                                    |
| Back Save as Draft Continue                                                                                                    |

- 3. When a file is in place, click **Continue**.
  - The main mapping screen displays.

#### Define the Data Mapping

Use the main mapping screen to define how the data maps (translates) to Reputation fields.

The main mapping screen is divided into three sections, depending on the connector used. Click anywhere on the section header to expand or collapse the section.

| Required Fields    | ~ |
|--------------------|---|
| Recommended Fields | ~ |
| Custom Fields      | ~ |

• **Required Fields**: Fields that are generally required for the connector type used. Fields marked with an asterisk are mandatory.

| Required Fields  |                       |                     |                   |                  |  |
|------------------|-----------------------|---------------------|-------------------|------------------|--|
| Reputation Field | Description           | Your Sample<br>Data | Rows<br>Populated | Customer Headers |  |
| template *       | Request Template      |                     |                   | Survey Test      |  |
| to-phone         | Customer Phone Number |                     |                   | Select 🗸         |  |
| to-email         | Customer Email        | gmail.com           | 100 %             | Email X V        |  |

- **Example**: For request integrations, template and location-code are required fields and marked with asterisks. One or both of the to-phone and to-email fields are needed for the integration, so they are in the Required Fields section but not marked with asterisks.
- **Recommended Fields**: Other fields available for the connector. The template variables display as lowercase in this section.
  - **Example**: Template variable {{First\_Name}} displays on this page as first\_name (all lowercase and no brackets).
- **Custom Fields**: Custom metadata variables can be mapped in this section.

#### Use the options at the top of the main mapping screen to organize each section:

| Mapping                                                                                                    |                 |               |
|----------------------------------------------------------------------------------------------------|-----------------|---------------|
| Map Your Data Fields to Reputation Fields                                                                                                    | Refresh Headers | Reset Mapping |
| We've automatically mapped the headers that we think are a match. Please finish mapping<br>any incomplete headers and double check that all the suggested mappings are correct |                 |               |
| File Name: sample report for reputation (2).csv                                                                                                    |                 |               |
|                                                                                                    |                 |               |
| All Fields V Q Search                                                                                                    |                 |               |

| Option          | Description                                                                                                    |
|-----------------|----------------------------------------------------------------------------------------------------|
| Filter          | Defaults to <b>All Fields</b> .                                                                                                    |
|                 | Additional choices filter Mapped Fields and Unmapped Fields.                                                                                               |
| Search          | Type a value in the <b>Search</b> box to display only field names that contain that value.                                                                 |
| Reset Mapping   | Remove all the header selections. This cannot be undone.                                                                                                   |
|                 | Use this when starting from scratch is easier than making changes, such as when an existing integration has been copied and the mapping is not compatible. |
| Refresh Headers | Upload a new file with additional or different headers to update the drop-down list of headers.                                                            |
|                 | This option opens the first mapping page to upload a new file.                                                                                             |

The mapping grid has the following columns:

| Reputation Field   | Descript | lion               | Your Sample<br>Data | Rows<br>Populated | Customer Headers     |  |
|--------------------|----------|--------------------|---------------------|-------------------|----------------------|--|
| template *         | Request  | Template           | nplate              |                   | Survey Test          |  |
| to-phone           | Custome  | er Phone Number    |                     |                   | Select 🗸             |  |
| Column Description |          |                    |                     |                   |                      |  |
| Reputation Fie     | eld      | Reputation platfo  | orm fields.         |                   |                      |  |
| Description        |          | Description of the | e Reputation Fi     | elds.             |                      |  |
|                    |          |                    | napped, this co     | lumn displa       | ys a sample from the |  |
|                    |          |                    | all rows in the f   | ïle/source p      | oopulated with a     |  |

| Customer Headers | The field from the data source that corresponds to the Reputation field.                                                                                                    |
|------------------|----------------------------------------------------------------------------------------------------|
|                  | <ul> <li>If Rep Connect can auto-match fields, the matching fields<br/>are displayed in the drop-down on the right. If not, the drop-<br/>down options show as <b>Select</b>.</li> </ul> |

### Map the Fields

To map a field,

- 1. Click the drop-down box in the corresponding row of the **Customer Headers** column.
  - A list of all available fields from the source/file displays.
- 2. Click one of the fields to map it.

#### **Required Field Example:**

The **to-phone** field is mapped to the source/file field **influencers\_cell\_phone**.

| Reputation Field | Description           | Your Sample Data | Rows<br>Populated | Customer Headers           |
|------------------|-----------------------|------------------|-------------------|----------------------------|
| template *       | Request Template      |                  |                   | Select 🗸                   |
| to-phone         | Customer Phone Number |                  |                   | Select 🗸                   |
| to-email         | Customer Email        |                  |                   | influencers_ge<br>nder     |
| location-code *  | Location Code         |                  |                   | influencers_cell<br>_phone |

When a source field is mapped, the sample data and percentage displays.

| to-phone | Customer Phone Number | 1540 | ① 58 % | influenc 🗙 🗸 |
|----------|-----------------------|------|--------|--------------|

A completed **Required Fields** section looks like this:

| Reputation Field | Description           | Your Sample Data | Rows<br>Populated | Customer Headers |
|------------------|-----------------------|------------------|-------------------|------------------|
| template *       | Request Template      |                  |                   | Select 🗸         |
| to-phone         | Customer Phone Number | 1540             | 1 58 %            | influencers X 🗸  |
| to-email         | Customer Email        | '@gmail.com      | <b>()</b> 78 %    | influencers X 🗸  |
| location-code *  | Location Code         | 12               | 100 %             | community_ic X 🗸 |
| to-name *        | Customer Name         | Kim              | (1) 88 %          | influencers X 🗸  |

The **template** field is not mapped to a source/file field in this example. The template can be defined using logic or a static value on the following page.

Expand the **Recommended Fields** section and complete any necessary mappings with the same steps.

| <b>Required Fields</b> |                |                  |                   | ~                |
|------------------------|----------------|------------------|-------------------|------------------|
| Recommended Fields     | 1              |                  |                   | ^                |
| Reputation Field       | Description    | Your Sample Data | Rows<br>Populated | Customer Headers |
| request.origin         | Request Origin |                  |                   | Select 🗸         |
| from-name              | Customer Name  |                  |                   | Select 🗸         |

#### **Map Custom Fields**

If necessary, expand the **Custom Fields** section. If metadata fields were not mapped in the preceding section, map them here.

#### Method One:

- 1. Click Add New Mapping.
- 2. Manually type the variable name in the **Reputation Field** column and select a source field in the **Customer Headers** column.

| Custom Fields                |                        |                        |                   | ^                |
|------------------------------|------------------------|------------------------|-------------------|------------------|
| Forgot to include a column h | eader? Add New Mapping | all unmapped Column He | aders             |                  |
| Reputation Field             | Description            | Your Sample Data       | Rows<br>Populated | Customer Headers |
| • ×                          | Custom Field           |                        |                   | Select 🗸         |

- Metadata fields are case and space sensitive and must be entered exactly as they
  appear in the platform.
- 3. Click Add New Mapping again to add additional fields if necessary.

**Note**: To remove a field, click the X to the right of the field name.

#### Method Two:

- 1. Click the Add all unmapped Column Headers option.
  - This feature automatically populates all fields that exist in the source file but have not yet been mapped.

| Custom Fields                 |                              |                         |                   |                  | ^      |
|-------------------------------|------------------------------|-------------------------|-------------------|------------------|--------|
| Forgot to include a column he | eader? Add New Mapping 🗹 Add | all unmapped Column Hea | aders             |                  |        |
| Reputation Field              | Description                  | Your Sample Data        | Rows<br>Populated | Customer Headers | ^<br>_ |

2. Make necessary adjustments in the **Reputation Field** column to ensure the metadata is an exact match.

**Note**: Duplicate fields are not allowed. If the metadata entered has a red border and the **Continue** button is gray, scroll up to find the duplicated field, which will also have a red border and remove one of the duplicate fields. The duplicate field can be in the **Recommended** or **Required Fields** sections.

| residents_horr * | × | Custom Field |
|------------------|---|--------------|
| residents_mid *  | × | Custom Field |
| residents_horr * | × | Custom Field |

3. When all fields are mapped, click **Continue**.

| Custom Fields      |                   | ~        |
|--------------------|-------------------|----------|
| Need some help?    |                   |          |
| Requests Connector | Requests Overview |          |
| Back Save as Draft |                   | Continue |

### Data Formatting (Transformations)

The Data Formatting page has options to format or transform data. If all source data will be used exactly as-is, click **Finish Step** to save the selections and return to the wizard.

**Note**: If the Finish Step button is gray, some required fields have not been mapped. Expand the formatting section to review all fields.

1. If data formatting is required, check the **Yes. I want to format my data** option to expand the formatting section.

| Do you want to format your o                   | lata?                          |                                       | Examp<br>format | ble of upper case<br>tting |   |
|------------------------------------------------|--------------------------------|---------------------------------------|-----------------|----------------------------|---|
| You can choose to format your data by ch more. | anging it to upper case, lower | r case, perform find and replace, and | Befo<br>Engl    |                            |   |
| O No. I do not need to format my data.         |                                |                                       | -               |                            |   |
| Yes. I want to format my data.                 |                                |                                       | Afte<br>ENG     | r<br>FLISH                 |   |
| All Fields 🗸 Q, S                              | earch                          |                                       |                 |                            |   |
| Reputation Field                               | Your Sample Data               | Customer Headers                      |                 | Edits Made                 | ÷ |
| template *                                     |                                | Select                                | ~               | 🖉 None                     | Î |
| to-phone                                       | 1540                           | influencers_cell_phone                | · ~             | 🖉 None                     |   |
| to-email                                       | @gmail.com                     | influencers_email                     | · ~             | Ø None                     |   |
| location-code *                                |                                | community_id X                        | < <b>~</b>      | Ø None                     |   |

- All fields display along with their mapped source fields.
- 2. Modify existing fields, or click the **Back** button to return to the previous page to add additional custom fields.

The **Mapping** panel has the following options:

- **Use Data From**: Select where the source data comes from.
  - Your Column Header: The mapped source field, if any.
  - **Static Value**: Specify a static text value for a Reputation Field to populate regardless of the value present in your data.
  - **Concatenate**: Combine two or more columns into new, combined values.
    - Available delimiters: None, Space, Comma, Semicolon, Pipe
  - **Dynamic Mapping**: Set up logic to choose which columns are used.
- **Close**: Closes the Mapping panel without saving changes.
- **Reset**: Resets the selections.
- Save: Saves the selections.
  - If **Save** is gray, the format selections are not complete.
  - Click **Save** then **Close** to save the selections and close the panel.

**Note**: The **Advanced** tab allows adding Groovy scripting to handle cases too complex for the standard formatting UI. This is for advanced users only.

#### **Formatting/Data Transformation Options**

To format data,

- 1. Click the pencil icon in the Edits Made column to open the Use Data From Panel panel.
- 2. Click +Transformations to open the Formatting panel.
- 3. Under **Use Data From**, select an option from the drop-down.
  - See <u>Formatting Use Cases on page 36</u> for more information about each option.

| Transformation Option          | Description                                                                                                    |
|--------------------------------|----------------------------------------------------------------------------------------------------|
| Static Value                   | Specify a static text value for a Reputation Field to populate regardless of the value present in the data.                                                        |
| Uppercase/Lowercase/Title Case | <ul> <li>Convert any text in the data to UPPERCASE characters.</li> </ul>                                                                                          |
|                                | <ul> <li>Convert any text in the data to lowercase char-<br/>acters.</li> </ul>                                                                                    |
|                                | <ul> <li>Convert any text in the data to Title Case char-<br/>acters.</li> </ul>                                                                                   |
| Find & Replace                 | Find a certain value in any column and replace it.                                                                                                    |
| Concatenate                    | Combine multiple text values together with a choice of separator.                                                                                                  |
| Format US Zip Code             | Format the value as a US ZIP code.                                                                                                    |
| Format URL                     | Change any invalid formatted URLs to a valid formatting.                                                                                                    |
| Lookup                         | Add a mapping table to use it as lookup for a bulk find and replace.                                                                                               |
| Split                          | Split any text value from the data. Save partial text data mapped to any Reputation Field.                                                                         |
| Dynamic Template               | Available only when formatting the template field.<br>Add rules to decide which request templates<br>should be used by Rep Connect to send the review<br>requests. |
| Dynamic Mapping                | Add rules to decide which fields should be used for mapping.                                                                                                    |

4. Choose the transformations from the drop-down menu.

- 5. Click +Transformations again to apply additional transformations.
  - Up to 10 transformations can be applied to data elements that allow data transformations. Sample transformed data is displayed on the right.
  - Example:
    - Data comes from the **ResidentName** column of the source data.
    - Transformation 1: The data is **Split** by comma and the second portion is used.
    - Transformation 2: The resulting data is in **UPPPERCASE**.

| rom ④<br>mn Header<br>Header<br>htName |                    | ~                                                |
|----------------------------------------|--------------------|--------------------------------------------------|
| mn Header<br>Header                    |                    | ~                                                |
| mn Header<br>Header                    |                    | ~                                                |
| mn Header<br>Header                    |                    | ~                                                |
| Header                                 |                    | ~                                                |
|                                        |                    |                                                  |
| ntName                                 |                    |                                                  |
|                                        |                    | × ~                                              |
|                                        |                    |                                                  |
| (Optional)                             |                    |                                                  |
|                                        |                    | Oranda Davida                                    |
| ~                                      |                    | Sample Preview                                   |
|                                        |                    | Original                                         |
| rator                                  |                    | Mitchell, Danielle                               |
| mma (,)                                | ~                  |                                                  |
| alue from                              |                    | $\downarrow$                                     |
| * 2                                    |                    | Split<br>Danielle                                |
| 12                                     | ~                  |                                                  |
|                                        |                    | $\downarrow$                                     |
|                                        |                    | UPPERCASE                                        |
|                                        | $\times$           | DANIELLE                                         |
| RCASE 🗸                                |                    |                                                  |
|                                        |                    |                                                  |
|                                        |                    |                                                  |
| + Transformatio                        | ns                 |                                                  |
|                                        |                    |                                                  |
|                                        | value from<br>tt 2 | v<br>rrator<br>mma (,) v<br>value from<br>rt 2 v |

6. When the selections are complete, click **Save**, then **Close**.

### Formatting Use Cases

#### **Static Value Example**

In a Review Request integration, all the requests are sent from the same name "Business Manager," but the data does not contain a column that provides this value to be mapped to the Reputation Field **from-name**.

- 1. Under Use Data From, choose Static Value to define this mapping.
  - It is not necessary to map any of the columns to the Reputation field.

| Use Data From 🔅  |   |
|------------------|---|
| Static Value     | ~ |
| Static Value     |   |
| Business Manager |   |

#### **Uppercase/Lowercase/Title Example**

A Review Request integration with a "location-code" in either title case or uppercase is stored on the Reputation platform as all lowercase.

Use the **Lowercase** formatting function to convert the "location-code" value from the file into all lowercase characters. The same function applies to **Uppercase** and **Title Case**.

1. From the formatting panel, select **lowercase**, **UPPERCASE**, or **Title Case** from the dropdown menu.

| Formatting (Optional) |                |  |
|-----------------------|----------------|--|
| ×                     | Sample Preview |  |
| UPPERCASE 🗸           |                |  |
|                       | Original       |  |
|                       |                |  |
| + Transformations     | $\checkmark$   |  |
|                       | UPPERCASE      |  |
|                       |                |  |

#### Find & Replace Example

A Profile Import integration to save a certain category as **Physician Family Medical Practice**, but the data contains the **Categories** column where the value is **Physical Family Medicine**.

Map the Reputation field categories to the formatted value of the data in the columns.

1. From the formatting panel, select **Find & Replace** from the drop-down.

- 2. In the **Find** box, type the term to find.
- 3. In the **Replace With** box, type a term to replace the term in the **Find** box.
  - The resulting value is displayed to review using a sample value from the selected column.

| Formatting (Optional) |                       |
|-----------------------|-----------------------|
| Find and Replace 🗸    | Sample Preview        |
| Find                  | Original move in      |
| move                  | ↓<br>Find and Replace |
| Replace With          | first in              |

**Note**: The Regex checkbox sets up regular expressions for data matching. This is for advanced users only.

### **Concatenate Example**

A Review Request integration to list the full customer name in the requests, but the data contains two distinct columns for **First Name** and **Last Name**.

Map the Reputation field **to-name** to a concatenation of the values from both the **First Name** and **Last Name** fields.

To format this:

- 1. Under Mapping, select Concatenate from the drop-down.
- 2. Under **Your Columns**, select the columns to combine.
  - a. (Optional) Click + to add a third column.
- 3. Select the delimiter to separate the selected columns. Options include:
  - None ()
  - Space ()
  - Comma ( , )
  - Semicolon (;)
  - Pipe ( | )

- 4. The resulting value displays for review using sample values from each selected column.
  - a. (Optional) Check **Ignore if blank** to allow the formatting to ignore blank data values in the selected columns.

| Use Data From 🔅 |   |   |                |   |
|-----------------|---|---|----------------|---|
| Concatenate     |   |   |                | ~ |
| Your Columns    |   |   | Sample Preview |   |
| Trigger Point   | ~ |   |                |   |
| locationID      | ~ | Ð |                |   |
| Delimiter       |   |   | move in 1234   |   |
| Space ()        | ~ |   |                |   |
| Ignore if blank |   |   |                |   |

### Format US ZIP Code Example

A Profile Import integration with ZIP Codes for all the locations, but these codes may have missing leading zeros or extra characters after the dash.

Use this format option to ensure ZIP codes have at least five digits in length by adding leading zeros and removing dashes or characters after the dash.

1. Under Formatting, select Format US ZIP Code from the drop-down.

| Formatting (Optional) |                             |
|-----------------------|-----------------------------|
| ×                     | Sample Preview              |
| Format US Zip Code 🗸  |                             |
|                       | Original<br>1234            |
| + Transformations     | $\checkmark$                |
|                       | Format US ZIP Code<br>01234 |

### **Format URL Example**

A Profile Import integration to save a well-formatted URL of the profile's website, but the data contains the column **Homepage** which has URLs that are missing the HTTPS:// prefix.

Map the Reputation Field **Website URL** with a formatted version of the value in the **Homepage** column.

- 1. Under Formatting, select Format URL from the drop-down.
- 2. The resulting value is displayed for review using sample values from the selected column in the data.

| Formatting (Optional) |   | Sample Preview                    |
|-----------------------|---|-----------------------------------|
| Format URL 🗸          | × | Original<br>example.com           |
| + Transformations     |   | Format URL<br>https://example.com |

### Lookup Example

A Review Request integration with **store-codes** for all the locations in the CRM while the Reputation field **location-code** are all sequential numbers.

Add a Lookup Table to the Rep Connect integration to define the **store-code** to **location-code** mapping, and then use this lookup table for the integration.

- 1. Under **Formatting**, select **Lookup** from the drop-down.
- 2. Choose which lookup table to use from the **Lookup Table** drop-down.
- 3. (Optional) Click View or Edit Lookup Tables to view, edit, or create lookup tables.

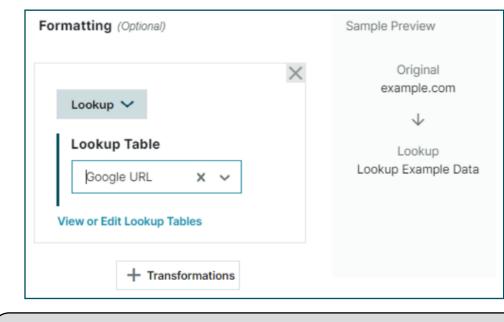

Note: See Lookup Tables on page 61 on how to view, edit, or create lookup tables.

## Split Example

A Review Request integration for only the First Name of the customer in the requests but the data contains a **Full Name** column.

Map the Reputation Field **to-name** to a value that is a partial text of the value from the **Full Name** column of the data.

- 1. Under Formatting, select Split from the drop-down.
- 2. Select the separator to split the text.
  - This splits the text from the column at every occurrence of the separator within the text.
  - Options include:
    - None ()
    - Space () (selected in the example below)
    - Comma (,)
    - Semicolon (;)
    - Pipe ( | )
- 3. Select the part of the text to use for the mapping.

### Example:

The full name "John K Smith" has two spaces, one after the first name "John" and another after the middle initial "K."

The original text "John K Smith" is split into three parts:

- Part 1 John
- Part 2 K
- Part 3 Smith

The resulting value is displayed for review using sample values from the selected column in the data.

4. Click Save.

| Formatting (Optional) | Sample Preview           |
|-----------------------|--------------------------|
| Split 🗸               | Original<br>John K Smith |
|                       | $\downarrow$             |
| Separator             | Split                    |
| Space ( ) 🗸 🗸 🗸       | John                     |
| Use value from        |                          |
| Part 1 🗸 🗸            |                          |
|                       |                          |
| + Transformations     |                          |

### **Dynamic Template Example**

**Note**: This option is only available when mapping the Reputation field template. Templates must be selected in the **Template** step to display in the **Mapping** step.

A Review Request integration to send requests using one specific template for email requests and another template for SMS requests. Use the Dynamic Template to add template rules.

- 1. Under Mapping, select Dynamic Template from the drop-down.
- 2. In the first IF block, choose a field to act on.
  - Example: HomePhone
  - The fields displayed are divided into two sections:
    - Your Column Headers: Column headers from the data source.
    - **Custom Filters**: Location Custom Filters from the Locations screen.
      - The Custom Filters section also displays top-line filters that are nonfunctional in this context. These will be removed in a future release. Review the Locations screen for the actual Custom Filters available for use.
  - Search for fields using the **Search** box or collapse either section by clicking the arrow next to the title.

| 1 | Select A Select     | ~ [ | Select  | ^         | Select | ~        |
|---|---------------------|-----|---------|-----------|--------|----------|
|   | Q Search            | Î   | ^       | Custom F  | ilters | ^        |
| E | Your Column Headers | IE  | 🍸 Туре  |           |        |          |
|   | 🗖 Zip               |     | 𝕎 State | )         |        |          |
|   | PatientLast         |     | √ City  |           |        |          |
|   | Email               |     | V Locat | tion      |        |          |
|   | D NPI               |     | 🝸 Socia | al Media  |        |          |
|   | State               |     | V Mark  | et        |        |          |
|   |                     | -   | ∑ Medi  | cal Group |        | <b>T</b> |

- 3. To the right of the field name, choose a logic option.
  - Options include:
    - Between
    - **Contains** (case sensitive)
    - Does Not Contain (case sensitive)
    - Equals (requires an exact match)

- Greater Than
- Is Empty
- Is Not Empty
- Less Than.
- **Is Email Valid**: Checks the email is properly formatted (but does not check if the email itself is valid).
- **Is Phone Valid**: Checks the phone is a proper US format (but does not check if the phone is a cell, landline, or valid number).
- If a logic option requires input, a box or boxes displays to the right of the option.
  - Example: If HomePhone Is Not Empty, or If Email Is Email Valid.
- 4. Add additional logic statements using the **+ and** or **+ or** buttons.
  - Example: If HomePhone Is Not Empty AND HomePhone Is Phone Valid.
- 5. Select the type of request to send: Send SMS Request or Send Email Request.
- 6. In the drop-down to the right, choose one or more templates to be selected.
  - If Send SMS Request is selected, only SMS-type templates display in the drop-down.
- 7. Complete the % of customers field.
  - If 100% of the matching templates are to be sent to one template, select one template and enter 100 in the **% of customers** box.
  - If a split is desired, select at least two templates from the drop-down and enter appropriate percentages in the **% of customers** box.
- 8. Choose the **+ Else if** box if another logic statement is required. Otherwise, click the **+ Else** box to finish the statement and choose the final template(s).

#### Example:

IF

HomePhone is not empty

Send SMS Request using 2 Templates

Template "SMS Default Message" to 80% of customers

Template "SMS Template 1" to 20% of customers

#### ELSE

### Send Email Request using 1 Template

Template "Direct" to 100% of customers

9. (Optional) Click the **X** next to a logic step or logic group the item.

| Follow Up Actions   |                                                                                                    |                                                                                                    |                                                                                                    |
|---------------------|----------------------------------------------------------------------------------------------------|----------------------------------------------------------------------------------------------------|----------------------------------------------------------------------------------------------------|
|                     |                                                                                                    |                                                                                                    |                                                                                                    |
| lomePhone V Is no   | t empt                                                                                                    | y 🗸                                                                                                    | ×                                                                                                    |
| and + or            |                                                                                                    |                                                                                                    |                                                                                                    |
|                     |                                                                                                    |                                                                                                    |                                                                                                    |
|                     |                                                                                                    |                                                                                                    |                                                                                                    |
| end SMS Request     | ~                                                                                                    | using (2) Templates                                                                                                    | ×                                                                                                    |
| SMS Default Message | to                                                                                                    | 80 % of customers                                                                                                    |                                                                                                    |
| SMS Template 1      | to                                                                                                    | 20 % of customers                                                                                                    |                                                                                                    |
| % out of 100%       |                                                                                                    |                                                                                                    |                                                                                                    |
| Action              |                                                                                                    |                                                                                                    |                                                                                                    |
|                     |                                                                                                    |                                                                                                    |                                                                                                    |
|                     | IomePhone V Is no<br>and + or<br>end SMS Request<br>SMS Default Message<br>SMS Template 1<br>% out of 100% | IomePhone V Is not empt<br>and + or<br>end SMS Request V<br>SMS Default Message 10<br>SMS Template 1 10<br>% out of 100% | Is not empty         and         + or         end SMS Request         V         using (2) Templates         SMS Default Message         10         20         % out of 100% |

### **Dynamic Mapping Example**

For any integration type, to map one field if an input field is populated and another input field is not, or contains specific values, use the Dynamic Mapping.

If using Dynamic Mapping in the Location section, custom filters cannot be used. The location cannot be dependent on a custom filter of itself (endless loop). The records will fail for an invalid location.

- 1. Under Mapping, select Dynamic Mapping from the drop-down.
- 2. In the first **IF** block, choose a field to act upon.
  - Example: Customer Nickname
  - The fields displayed are divided into two sections:
    - Your Column Headers: Column headers from the data source.
    - Custom Filters: Location Custom Filters from the Locations screen. The Custom Filters section also displays top-line filters that are non-functional in this context. These top-line filters will be removed in a future release. Review the Locations screen for the actual Custom Filters available for use.

 Search for fields using the Search box or collapse either section by clicking the arrow next to the title.

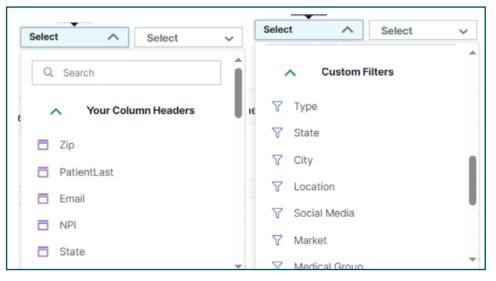

- 3. To the right of the field name, choose a logic option.
  - Options include:
    - Between
    - Contains (case sensitive)
    - Does Not Contain (case sensitive)
    - Equals (requires an exact match)
    - Greater Than
    - Is Empty
    - Is Not Empty
    - Less Than
    - **Is Email Valid**: Checks that the email is property formatted (but does not check if the email itself is valid).
    - **Is Phone Valid**: Checks that the phone is a proper US format (but does not check if the phone is a cell, landline, or valid number).
  - If a logic option requires input, a box or boxes display to the right of the option.
    - Example: If HomePhone Is Not Empty, or If Email Is Email Valid.
- 4. Add additional logic statements using the **+ and** or **+ or** buttons.
  - Example: If HomePhone Is Not Empty AND HomePhone Is Phone Valid.

- 5. Select the field to map to.
  - If another logic statement is required, add it by choosing the **+ Else if** box. Otherwise, click the **+ Else** box to finish the statement and choose the final template(s).

#### Example:

IF

Customer Nickname is not empty

Then Map

to-name to Customer Nickname

Else Then

to-name to Patient First Name

6. (Optional) Click the **X** next to a logic step or logic group to remove the item.

| Mapping                                   |
|-------------------------------------------|
| Use Data From ()                          |
| Dynamic Mapping 🗸 🗸                       |
| Rules and Follow Up Actions               |
| If                                        |
| ☐ first name ✓ Is empty ✓ ×<br>+ and + or |
| Then Map                                  |
| to-name to aname 🗸                        |
| + Else if                                 |
| + Else                                    |

## **Step: Exceptions and Delays (Filters)**

This step tells Rep Connect which records to skip (filter out). For review requests, this step can also delay sending requests for some or all the records.

Exceptions and Delays is either Step 3 or Step 4, depending on the connector.

The exceptions page defines rules to determine which records to skip. For review requests, this means which requests not to send. For other imports, this means which records, such as surveys or users, not to import. Filtered records are marked in the Integration Run History as Skipped.

1. Click Start.

| Step 4 Exceptions and Delays                                                                                      | <br>Start |
|----------------------------------------------------------------------------------------------------|-----------|
| Set up exceptions or delays that allow you to make exceptions or delays when sending out certain review requests. |           |

- 2. To set up filter logic, click Add Filter Set.
  - If the connector has the ability to delay records, the **Continue** button displays at the bottom of the screen. If not, the **Finish Step** button displays.

| Exceptions and                              | Delays                          |                        |                         |                         |             |
|---------------------------------------------|---------------------------------|------------------------|-------------------------|-------------------------|-------------|
| Set up delays for whe                       | n you want to delay re          | quests from be         | ing sent out for a      | a certain amount        | of days.    |
| Sometimes you might not want Add Filter Set | o send a request to your custor | mers right away. Let u | s know how long to wait | before sending out requ | ests.       |
| Need some help?                             |                                 |                        |                         |                         |             |
| Requests Connector                          | Requests Overview               |                        |                         |                         |             |
| Back Save as Draft                          |                                 |                        |                         | Skip Delay Filter       | Finish Step |

- 3. Type a filter name in the **Filter Set** box. Records skipped using the logic are included in the skipped history using the filter name provided.
  - The first logic grouping box displays.

**Note**: Make the filter names descriptive to quickly identify the reason while viewing history.

Example: "Email and phone are empty" or "Patient age less than 18."

- 4. Use the drop-down to choose a field.
  - Example: HomePhone
  - The fields displayed are divided into two sections:
    - Your Column Headers: Column headers from the data source.
    - **Custom Filters**: Custom filters and other elements from the Location table.
- 5. To the right of the field name, choose a logic option. Logic options include:
  - Is greater than
  - Is greater than or equals
  - Is less than
  - Is less than or equals
  - Is equal to
  - Does not equal
  - Is like (case sensitive)
  - Is like
  - Contains (case sensitive)
  - Contains
  - Is not empty
  - Is not like (case sensitive)
  - Is not like
  - Is empty
  - Contains word (case sensitive)
  - Contains word
  - Does not contain (case sensitive)
  - Does not contain

**Note**: Use case sensitive options for exact matches. If general matches are needed, do not use case sensitive.

**Example**: To match on "Discharge," a case-sensitive match would be "Discharge" (with capital D), but a general match would be "discharge" or "DISCHARGE" (or any case combination).

- If a logic option requires input, a box or boxes display to the right of the option.
  - Example: If HomePhone **Contains** or If PatientAge is less than.

- 6. Add additional logic statements by using the **+ And** or **+ Or** buttons.
  - Example: If HomePhone is empty AND Email Address is empty.
- 7. To add another filter, click Add Another Filter Set to open a new logic box.
  - a. (Optional) Click the **X** next to a logic step, logic group, or filter group to remove the item.
- 8. When a logic step is complete, click **Continue** to move on to the **Delay Filter** screen (if available) or **Finish Step** to move on to the next step.

| Filter Se  | t1                       |                |          |   | D X        |
|------------|--------------------------|----------------|----------|---|------------|
| Missi      | ng email and phone       |                |          |   |            |
|            | Filters O Advanced Filte |                |          |   |            |
|            |                          |                |          |   | ✓ © X      |
|            | HomePhone                | ~              | is empty | ~ | 🧭 🗙 Delete |
| and        | d                        |                |          |   |            |
|            | Email Address            | ~              | is empty | ~ | Z Delete   |
|            | + And                    |                |          |   |            |
|            | + Or                     |                |          |   |            |
| Add Anoth  | her Filter Set           |                |          |   |            |
| eed some   | e help?                  |                |          |   |            |
| Requests ( | Connector 🔒 R            | Requests Overv | iew      |   |            |
|            |                          |                |          |   |            |

**Note**: The **Advanced Filters** option allows adding/editing custom Groovy scripts. This is for advanced users only.

- If the connector allows delay filters, the **Delay Filter** page displays. For review requests, this means how many days to delay sending the request texts or emails. Delayed records are marked in the **Integration Run History** as **Delayed** during the delay period.
- After the delay period is over, requests are sent and moved into the Succeeded or Failed categories.

9. To set up delay logic, click Add Filter Set.

| Set up exceptions for when              | u want to skin review request |                                                                                      |        |
|-----------------------------------------|-------------------------------|--------------------------------------------------------------------------------------|--------|
| There might be times when you don't war |                               | emails from being sent.<br>her. Tell us which situations you don't want requests ser | ıt.    |
| Add Filter Set                          |                               |                                                                                      |        |
| Need some help?                         |                               |                                                                                      |        |
| Requests Connector                      | quests Overview               |                                                                                      |        |
| Back Save as Draft                      |                               | Skip Exclusion Filter Cor                                                            | ntinue |

**Note**: The **Advanced Filters** option allows adding/editing custom Groovy scripts. This is for advanced users only.

- 10. Type a filter name in the Filter Set box.
  - Records skipped using the logic are included in the **Delayed** history using the filter name provided.
  - Make the filter names descriptive to quickly identify the reason while viewing history.
    - Example: "Delay 7 days for maternity discharge" or "Delay 30 days."
  - The first logic grouping box displays the **By Location** tab.
- 11. To delay by location, select one or more locations from the **Select Location** drop-down menu. To delay all records, select **All Options**.
- 12. Enter the number of days to delay requests in the **Delay Request for** box.

- 13. To have different delay days for different locations, click **Add Another Location** and select locations and delay days for that group.
  - a. (Optional) Click **Delete** to remove a logic step.

| filter Set 1                          |   |                   |             |
|---------------------------------------|---|-------------------|-------------|
| Delay all records 15 days             |   |                   |             |
| Basic Filters O Advanced Filters      |   |                   |             |
| Add rules to delay the review request | t |                   |             |
| By Location Custom Rules              |   |                   |             |
| Select Location                       |   | Delay Request for |             |
| A. Reauelle King, MD (58839) $\times$ |   |                   |             |
| Aaron D. Paxman, PA-C (44 $-\times$   | ~ | 15                | Days        |
| Kyle D. Weaver, MD (65283) $\times$   |   |                   |             |
| Aaron L. Vazquez, MD (642 🛛 🛛         | ~ | 30                | Days Delete |
|                                       |   |                   |             |
| Add Another Location                  |   |                   |             |

- 14. To set up custom delay logic rules, click the Custom Rules tab.
- 15. In the first IF block, choose a field to act upon.
  - Example: Practice Name
- 16. To the right of the field name, choose a logic option. Options include:
  - Between
  - Contains
  - Does not contain
  - Does not Equal
  - Equals
  - Greater Than
  - Is empty
  - Is not empty
  - Less than
  - Is Email Valid: Checks the email is properly formatted (but does not check if the email is valid).
  - Is Phone Valid: Checks the phone is properly formatted (but does not check if the phone is a cell, landline, or valid number)

- If a logic option requires input, a box or boxes display to the right of the option.
  - Example: If Employee Name **contains** or if Transaction Type **equals**.
- 17. Add additional logic statements by using the **+ And** or **+ Or** buttons.
  - Example: If PracticeName Contains pedi AND Provider Name Does Not Contain.
- 18. In the **Then** section, choose another field and enter the number of delay days in the **Delay Request For** box.
- 19. To add another filter, click Add Another Filter Set to open a new logic box.
  - a. (Optional) Click the **X** next to a logic step, logic group, or filter group to remove the item.
- 20. When a logic step is complete, click **Finish Step** to move on to the next step.
  - If another logic statement is required, add it by choosing the **+ Else if** box. Otherwise, click the **+ Else** box to finish the statement and choose the final template(s).
- 21. After a logic step is complete, click **Finish Step** to move on to the next step.

| Filter Set 1                             |
|------------------------------------------|
| Delay pediatric requests 14 days         |
| Basic Filters     Advanced Filters       |
| Add rules to delay the review request    |
| By Location Custom Rules                 |
| Rules and Follow Up Actions              |
| If                                       |
| Practice Name  Contains  pediatrics  X   |
| + and + or                               |
| Then                                     |
| Delay Request from Delay Request for     |
| Practice Name v 14                       |
|                                          |
| + Eise if                                |
| + Else                                   |
|                                          |
| Add Another Filter Set                   |
| Need some help?                          |
| Requests Connector     Requests Overview |
| B Requests Connector B Requests Overview |
| Back Save as Draft Finish Step           |

## **Step: Schedule**

This step tells Rep Connect how often to execute the integration. Schedule is either Step 4 or 5, depending on the connector.

The **Schedule** page can define rules to determine how often to run the integration.

The default schedule is:

- Run every Monday at midnight PST.
- Start the scheduled runs today.
- For requests, sent immediately when the integration is run.

If there is a delay filter set, requests can also be sent on weekends.

1. Click Start.

| Step 5<br><b>Schedule</b><br>Decide how often you want this automated integration to run. | Start |
|-------------------------------------------------------------------------------------------|-------|
|-------------------------------------------------------------------------------------------|-------|

- 2. Enter a number in the **Every** field.
  - Example: To run every day, enter 1.
- 3. Select a repeat option from the drop-down.
  - Select **Include Weekends** to send requests or import data on weekends. Options include:
    - Day(s): Runs M-F. To also run weekends, choose Include weekends.

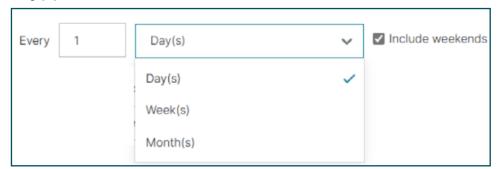

• Week(s): Choose one or more days to run on a weekly basis.

| Every  | 1        | Week  | (s)   |       |       | ~     |       |
|--------|----------|-------|-------|-------|-------|-------|-------|
| Repeat | on 🗹 Mon | 🗌 Tue | U Wed | 🗌 Thu | 🗌 Fri | 🗌 Sat | 🗌 Sun |

- Month(s): Choose Repeat on Day to run every 1–12 months, on specific days of the month.
  - Example: Run every month on the first of the month. To include weekend days, if the day selected happens to fall on a weekend, choose **Include weekends**.

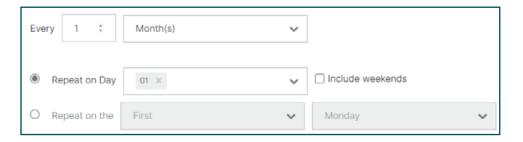

- Alternately, choose **Repeat on the** option, which includes **First**, **Second**, **Third**, **Fourth**, and **Last** and days of the month.
  - Example: Run every month on the last Friday.

| Eve | ry 1 🗧        | Month(s) | ~ |                  |  |
|-----|---------------|----------|---|------------------|--|
| 0   | Repeat on Day | 01 ×     | ~ | Include weekends |  |
| ۲   | Repeat on the | Last     | ~ | Friday           |  |

- 4. Set a time zone using the Time Zone drop-down or enter the time zone code (example: EST) and select the appropriate returned option.
  - Options are by Region/City.

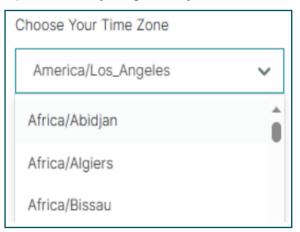

5. Set an initial start date. Clicking on the **Start Date** field opens a calendar picker.

- 6. Choose one or more times from the **Starts at** drop-down. Options include run times every hour.
  - a. Click All to select every hour or None to clear all selections.

| Starts at       |     |
|-----------------|-----|
| 10:00 AM ×      | ~   |
| Select All None | 1   |
| 12:00 AM        | - 1 |
| 01:00 AM        |     |

7. For review request/survey integrations only, choose when the requests should be sent using the **Send Requests between** drop-down, if not delayed by a delay filter. Choices include **Immediate** (when the integration runs) or in four-hour increments.

| Send Requests between |   |                                   |
|-----------------------|---|-----------------------------------|
| Immediate             | ~ | Send Delayed Requests on Weekends |
| Immediate             | ~ |                                   |
| 08:00 AM to 12:00 PM  |   |                                   |
| 12:00 PM to 04:00 PM  |   |                                   |

8. Click Finish Step to save the selections and continue to the next step.

## **Step: Notifications**

This step sends run status reports via email about the integration. Additional users may edit the integration and complete this step to receive status reports.

Notifications are either Step 5 or Step 6, depending on the connector.

1. Click Start.

| Step 6                                                                |       |
|-----------------------------------------------------------------------|-------|
| Notifications                                                         | Start |
| Set up when you want to receive notifications about this integration. |       |

- 2. Select the desired options for notifications.
  - If the default options are satisfactory, click **Finish Step** to continue to the next step.
  - Going forward, any run activity (including test runs), can generate the status email.

- 3. By default, the integration name is populated in the Name this Notification box.
  - If desired, enter a new name.
- 4. Choose notification options:
  - Every time this integration is run (default).
  - Only when the integration was successful.
  - Only when the integration failed.
- 5. Click Show Email Customization Options to expand/collapse the customize section.
  - By default, the email subject line is {integration name} Run Summary. If desired, enter a new email subject line in the **Customize your Email Subject Line** box.
  - By default, the email message is **Here is a summary of the latest {integration name}**. If desired, enter a new email message in the **Customize your Email Message** box.
- 6. Click **Finish Step** to save the selections and continue to the next step.

## Set up Notifications via My Notifications

To create or change the notifications outside the integration wizard,

- 1. Click Users.
  - To change the notifications, the user must have the appropriate permissions.
- 2. Select a user from the list or click the pencil icon for the user.

| General Settings  | î        |        | > Us          | ers   |           |                                |
|-------------------|----------|--------|---------------|-------|-----------|--------------------------------|
| Locations         | Users (1 | 0)     |               |       |           |                                |
| 🕸 Users           | Active   |        |               |       | ⊕ Import  | A Download -                   |
| ⊘ Roles           | Inactive |        |               |       |           | <ul> <li>Create Use</li> </ul> |
| + Action Plans    |          |        |               |       | Q. Search |                                |
| f≡ Actions        |          |        |               |       |           |                                |
| Co Auto Responses | ID \$    | Name 🕀 | Email Address | Role  | Status    | Actions                        |
| Autofind Results  | 307895   |        |               | Admin | ACTIVE    | 200                            |
| Automation        |          |        |               |       |           |                                |
|                   | 26222123 |        |               | Admin | ACTIVE    | 2 0 00                         |
| O Data Protection |          |        |               |       |           |                                |

- 3. Click My Notifications.
- 4. Click Create Notification.

|                     |                  | > Users > |                     |
|---------------------|------------------|-----------|---------------------|
| General Information | My Notifications |           |                     |
| Iotification Se     | ttinas           |           | Create Notification |

5. Select Integration Status from the Select Event drop-down.

### 6. Click Next.

|              | Select Event                                      |
|--------------|---------------------------------------------------|
| Select the e | event for which you want to create a notification |
|              | Integration Status •                              |
|              | Filter                                            |
|              | Message Response Approval                         |
|              | Inbox Conversation Update                         |
|              | Integrations                                      |
|              | Integration Status                                |
|              | Review                                            |

- 7. Enter a new **Rule Name** or leave the default value.
  - Channel and Frequency are not selectable.
- 8. Enter a new Email Subject and Email Custom Message or leave the default values.
- 9. Choose a value under Integration Event:
  - All
  - Success
  - Failed
- 10. Select a value under Integration Type:
  - Profile Import
  - Review Request
  - Survey Import
- 11. Select value(s) under Integration Name:
  - All
  - Individual integrations.
- 12. Click **Save** to complete the setup.

| 13. | Repeat as | necessary to ad | d different integration | type notifications. |
|-----|-----------|-----------------|-------------------------|---------------------|
|     |           |                 |                         |                     |

| General Information         | on My Notifications      |
|-----------------------------|--------------------------|
| Integration Status          |                          |
| Rule Name                   | Integration Status Alert |
| Channel                     | Email Address            |
| Frequency                   | Immediate                |
| Email Subject 🕕             | Integration Status       |
| Email Custom<br>Message (1) | Email Custom Messag      |
| Integration<br>Event        | All                      |
| Integration Type            | Select                   |
|                             | All                      |
| Integration<br>Name         | All                      |

## Step: Test Run

The **Test Run** step processes files, or pulls data from the CRMs via API, in test mode. Requests are not sent and data is not loaded via a test run. The Test Run can verify mapping and rule/logic setup. When the run is complete, an email notification is sent if the notifications have been set up or view the results on the Test Run history page.

The Test Run is either Step 6 or Step 7, depending on the connector.

The Test Run step is optional but recommended. Test runs can be completed as many times as necessary to ensure the integration is properly configured.

1. Click Start.

| Step 7<br><b>Test Run</b><br>Run a test to make sure your integration is working as expected. | Start |
|-----------------------------------------------------------------------------------------------|-------|
|-----------------------------------------------------------------------------------------------|-------|

2. To use the data file used in the Mapping step, choose the **I want to use the data sample that was used in the Mapping step** option and click **Run Test** to perform the test run.

- If the integration is API-based, the CRM is queried for data.
- If uploading a different sample file, choose **I want to manually upload a data sample** and either drag-and-drop the file into the dashed area on screen, or click **Browse** to choose a file.
- If using a sample data file, click **Download Sample Test File**. Alternatively, visit the **Run Details** screen and export the data.
- 3. Click **Run Test** to perform the test run.
- 4. Click View History to see the test run results or Finish Step to return to the wizard.
  - Export connectors do not provide an option to select files because the connector is creating the test file from platform data.

| Test Run                                                                      |                           |                                       |                |
|-------------------------------------------------------------------------------|---------------------------|---------------------------------------|----------------|
| We are now testing o<br>We will email you with the results<br>Need some help? |                           | make sure that everything looks right |                |
| Profile Import Connector                                                      | Profile Listings Overview | Rep Connect Starter Guide             | 🕞 View History |
| Back Save as Draft                                                            | ]                         |                                       | Finish Step    |

API integrations are subject to whatever data is available on the CRM at the moment. To test specific scenarios, export the data and modify the file. Upload the sample file in the **Test Run** step to verify different scenarios.

## **Step: Review and Submit**

This step runs the integration as scheduled, either in **Active** or **Test** modes. Return to this step if the integration was started in **Test** mode and is ready to change to **Active** mode, or vice-versa.

Review and Submit is either Step 7 or Step 8, depending on the connector.

- 1. Click **Review**.
  - The screen displays all the selections for review purposes, by each step.
- 2. To make changes to a step, click the **Edit** button in a section to return to that step.

3. Complete the step and then return to the **Review and Submit** step to continue.

| eview and Subi                                                                                                    | mit |                             |                    |
|----------------------------------------------------------------------------------------------------|-----|-----------------------------|--------------------|
| ere's all the information in the information in the |     | ed with us. Review it one l | ast time before we |
| Templates                                                                                                    |     |                             | Edit               |
| Templates Selected                                                                                                    |     |                             |                    |
| Automation                                                                                                    |     |                             | Edit               |
| SFTP Details                                                                                                    |     |                             |                    |
| Username                                                                                                    | com | SFTP Server Name (Hostname) | https:             |
| Port Number                                                                                                    | 22  | Folder                      |                    |

4. For API-based integrations, click either **Enable in Test Mode** or **Finish and Enable** at the bottom of the screen to complete this step.

| Need some nely?    |                     |                   |
|--------------------|---------------------|-------------------|
| Requests Overview  |                     |                   |
| Back Save as Draft | Enable in Test Mode | Finish and Enable |

5. For file-based integrations, click **Continue** at the bottom of the screen to move to the next page.

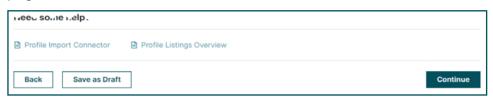

- a. Check the box next to the file acknowledgment to activate the buttons.
- b. Click either **Enable in Test Mode** or **Finish and Enable** at the bottom of the screen to complete this step.

| 🛆 Make sure you regularly upload your files                                                                                                    | to the SFTP server                        |
|----------------------------------------------------------------------------------------------------|-------------------------------------------|
| In order for us to pull the information from the SFTP server, you must n<br>the integration is scheduled to run. You can work with your IT team to<br>the information it needs to keep your listings up to date |                                           |
| I understand that I need to regularly upload a file to the SFTP server                                                                                                    | er or else this integration will not work |
| Need some help?                                                                                                    |                                           |
| Profile Import Connector                                                                                                    |                                           |
| Back Save as Draft                                                                                                    | Enable in Test Mode Finish and Enable     |

Was this guide helpful? Let us know: <u>https://bit.ly/rep-guides</u>

# 6 | Lookup Tables

## Lookup Tables

Use lookup tables to translate incoming or outgoing data to or from Reputation platform data. All alphanumeric data can be translated using lookup tables.

## **Access Lookup Tables**

Lookup tables can be used in either the Automation or Mapping steps.

## **Automation Step**

Only select API-based connectors offer location options in the Automation step.

- 1. Check the Uses Lookup Tables box.
- 2. From the **Lookup Table** drop-down, select an existing table or click **Add/Edit Lookup Table** to open the **Edit Lookup Tables** screen.

| Automation                                                                                       |                  |                                                        |
|--------------------------------------------------------------------------------------------------|------------------|--------------------------------------------------------|
| Which Reputation field is mappe                                                                  | ed to the Y      | ardi API YardiPropertyld?                              |
| Typically your business property/location IDs in the<br>mapped to the API property/location IDs. | e API would be n | happed to the Reputation Location Codes.In case they'r |
| API property/location ID is mapped to                                                            |                  |                                                        |
| Location Code                                                                                    | ~                | Uses Lookup Tables                                     |
| Lookup Table                                                                                     |                  |                                                        |
| Select                                                                                           | ~                |                                                        |
| Add/Edit Lookup Table                                                                            |                  |                                                        |
| fromname                                                                                         |                  |                                                        |
| fromname2                                                                                        |                  |                                                        |
| test table                                                                                       |                  |                                                        |
| test2                                                                                            |                  |                                                        |

### Lookup Table Example: Automation Step—Location Data

Only API-based connectors where individual locations are sent to the CRM can use lookup tables in the **Automation** step.

The Yardi connector queries the Yardi CRM system by sending Yardi Property IDs to return data for each property. In the case where the Yardi Location IDs do not match the Reputation Location Codes, and other translation methods such as Unique Program Codes (UPCs) containing the Yardi Location IDs are not present, a lookup table can be created to translate the codes.

Because this table is used in the Automation step, the data is:

|      | 3rd Party Data (Yardi<br>Property IDs) |
|------|----------------------------------------|
| 1234 | ABC                                    |
| 2345 | DEF                                    |

The Yardi connector reads Reputation Location Codes "1234" and "2345" and calls the Yardi CRM using Yardi Location IDs "ABC" and "DEF" respectively.

The return data for properties "ABC" and "DEF" is then translated back into Reputation Location Codes "1234" and "2345" respectively.

## **Mapping Step**

The Mapping step is the most common place to use lookup tables.

| Formatting                                     |        |
|------------------------------------------------|--------|
| Basic Advanced                                 |        |
| Reputation Field                               |        |
| location-code                                  | ~      |
| Your Column Header                             |        |
| location-code X                                | $\sim$ |
| Format by                                      |        |
| Lookup                                         | $\sim$ |
| Lookup Table                                   |        |
| Select                                         | ~      |
| Need to edit or view an existing lookup table? |        |

- 1. On the **Data Formatting** (Transformation) page, click the pencil icon in the **Edits Made** column to open the **Formatting** panel.
- 2. Choose **Lookup** from the **Format By** drop-down.
- Choose an existing table from the Lookup Table drop-down or click Need to edit or view an existing lookup table? to open the Edit Lookup Tables screen.

## Lookup Table Example: Mapping Step—Location Data

Lookup tables are most often found in the **Mapping** step.

All connectors can use lookup tables to translate third party data into Reputation data. In this example, the third-party CRM data is location codes, and the Reputation location codes do not match the third-party data and other translation methods, such as UPCs containing the CRM's location codes, are not present.

Because this table is used in the **Mapping** step, the data is:

| 3rd Party Data (CRM<br>Location Codes) | Reputation Data<br>(Location Codes) |
|----------------------------------------|-------------------------------------|
| rockridge                              | 1001                                |
| shadypines                             | 1002                                |

In this example, incoming data is translated into Reputation location codes, so CRM locations "rockridge" and "shadypines" are translated to Reputation location codes "1001" and "1002," respectively.

### Lookup Table Example: Mapping Step—Survey Data

Other types of data can be translated as well. In this example, a 1–5 numeric response is translated into responses as defined on the survey and incoming data is translated into Reputation survey results, so "1" is translated to "Excellent," etc.

| 3rd Party Data (External Survey<br>Results) | Reputation Data (Reputation<br>Survey Results) |  |
|---------------------------------------------|------------------------------------------------|--|
| 1                                           | Excellent                                      |  |
| 2                                           | Very Good                                      |  |
| 3                                           | Good                                           |  |
| 4                                           | Fair                                           |  |
| 5                                           | Poor                                           |  |

## **Edit Lookup Tables Screen**

From this screen, create, edit, delete, and download lookup tables. With multiple tables, filter the display by typing in the **Search by Lookup Set Name** box.

| Edit Lookup Tables |           |                                       | \$                          |
|--------------------|-----------|---------------------------------------|-----------------------------|
| Lookup Tables      |           | Q Search by Lookup Set Name           | & Download All + Create New |
| Lookup Set Name    | # Records | Used By                               | Actions                     |
| fromname2          | 4         | Jeff Yardi Review Request Integration | 8 B ×                       |
| locations          | 4         | Jeff Yardi Review Request Integration | 0 B ×                       |

## **Creating Lookup Tables**

1. Click the Create New button to open the Add New Lookup Table screen.

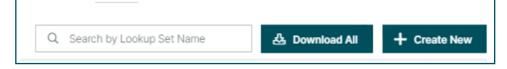

- 2. Type a unique table name in the **Lookup Set Name** box. When saved, this table name appears in the **Lookup** drop-down.
  - a. If a two column CSV file is ready to upload, drag the file into the attach area or click **browse** to open an upload dialog box.

| Add New Loo     | okup Table                                |                         | ×    |
|-----------------|-------------------------------------------|-------------------------|------|
| Lookup Set Name | locations2                                |                         |      |
|                 |                                           |                         |      |
|                 |                                           |                         |      |
|                 | 🙆 Drop file/s to attach, or <b>browse</b> |                         |      |
|                 | Accepted formats: csv                     |                         |      |
|                 | Or                                        |                         |      |
|                 | Add Manually                              |                         |      |
|                 |                                           |                         |      |
|                 |                                           |                         |      |
| i               |                                           |                         |      |
|                 |                                           | Return to Lookup Tables | Save |

3. Click Add Manually to create a table from scratch.

| Edit Lookup Table            |                         | ×       |
|------------------------------|-------------------------|---------|
| Lookup Set Name locations2   | යි Download & Upload    |         |
| Search by key or value       |                         |         |
| 3rd Party Data 🛈 👙           | Reputation Data ()      |         |
| highlands                    | 34456                   | + -++ - |
| greenhills                   | 34444                   | + -     |
| Add Custom Key or Values 🗸 🗸 |                         |         |
|                              | Return to Lookup Tables | Save    |

- a. Click + on a row to add an additional row.
- b. Click on a row to delete that row.

- 4. To export a CSV file copy of the table, click **Download**.
- 5. To import a two column CSV file, click **Upload**.
- 6. Click **Save** to save the work and return to the **Edit Lookup Tables** screen.
  - a. Click **Return to Lookup Tables** to close the table without saving the work.
- 7. To filter values in large tables, type in the Search by key or value box.
- 8. Click the column headers to sort ascending and descending.

The values in the left column must be unique (no duplicates). However, values in the right column can be duplicated. An example is where survey scores are converted from a 10-point scale to a 5-point scale, i.e.,  $1 \rightarrow 1$ ,  $2 \rightarrow 1$ ,  $3 \rightarrow 2$ ,  $4 \rightarrow 2$ ,  $5 \rightarrow 3$ ,  $6 \rightarrow 3$ ,  $7 \rightarrow 4$ ,  $8 \rightarrow 4$ ,  $9 \rightarrow 5$ ,  $10 \rightarrow 5$ .

If there is no match in the lookup table, blanks (no value) are returned. Required fields, such as location or template, cause missing/invalid location/template errors during processing.

Use the options at the bottom of the lookup table to correct for these cases.

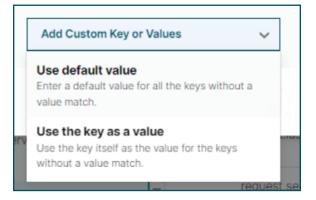

• **Use default value**: If no match is found in the lookup table's left column, use a static value instead. When this option is selected, a row is automatically inserted into the lookup table. Type the default value in the table as shown:

| 3rd Party Data 🚯               | $\ominus$ Reputation Data (j) | ¢   |
|--------------------------------|-------------------------------|-----|
| All keys without a value match | 4004                          | + - |
| highlands                      | 34456                         | + - |
| greenhills                     | 34444                         | + - |
|                                |                               |     |
|                                |                               |     |
|                                |                               |     |
| Use default value              | ~                             |     |

In this example, if the location value "westfalls" was used as a lookup value, "4004" would return because the right column contains values "highland" and "greenhills" but not "westfalls."

• Use the key as a value: If no match is found in the lookup table's left column, use the value used for lookup as the value returned. When this option is selected a descriptive row is automatically inserted into the lookup table.

| Brd Party Data 🔅               |                        | $\ominus$ |
|--------------------------------|------------------------|-----------|
| All keys without a value match | Use the key as a value |           |
| highlands                      | 34456                  | + -       |
| greenhills                     | 34444                  | + -       |
|                                |                        |           |
|                                |                        |           |
|                                |                        |           |
|                                |                        |           |
| Use the key as a value         | ~                      |           |

In this example, if the location value "westfalls" was used as a lookup value, "westfalls" would return because the right column contains the values "highland" and "greenhills" but not "westfalls."

## **Additional Edit Lookup Table Features**

- 1. Click the **X** to return to the **Transformation** panel.
  - The number of rows is shown in the **# Records** column.
  - If a table is used in an integration, the integration name displays in the **Used By** column. If the column is blank, then the table is not mapped in an integration.
  - The Actions column contains the following options:
    - Edit (pencil icon): Opens a lookup table for editing.
    - **Save as New** (save icon): Copies a table. The new table does not have a name; enter a value before saving.
    - **Delete** (X): Deletes a table. Tables cannot be deleted if they are used by an integration. Remove the table from the integration before deleting.

| Edit Lookup Table | es          |                                       |                        |   |
|-------------------|-------------|---------------------------------------|------------------------|---|
| ookup Tables      | Q Search by | / Lookup Set Name 🕹 Dow               | vnload All + Create No | w |
| Lookup Set Name   | # Records   | Used By                               | Actions                |   |
| fromname2         | 4           | Jeff Yardi Review Request Integration |                        |   |
| locations         | 4           | Jeff Yardi Review Request Integration | <sup>1</sup>           |   |
| locations2        | 3           |                                       | 0 18 ×                 |   |

# 10 | Premium Paid Services

## **Premium Paid Services**

While we strive to make our platform intuitive and efficient, we understand your time is valuable; resources and bandwidth can be limited. Reputation has a dedicated team of experts ready to help you manage your listings; optimize SEO; and post, publish, and curate your social posts—while also managing your review responses. We can help achieve customer excellence through this suite of value-added services that are fueled by our platform and products. These experts will help you:

- Go Beyond Accuracy (Managed Business Listings)
- Maximize the Appeal of Your Business Profiles (Managed Services for Google)
- Harness the Power of Social Media (Managed Social)
- The Brand That Cares the Most, Wins (Managed Review Response)

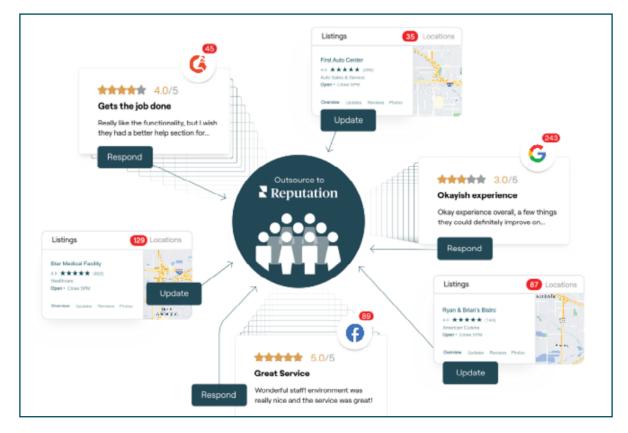

Contact your Account Executive for more information on our Premium Paid Services

# 11 | Additional Resources

## **Additional Resources**

Check out our full set of user guides to learn more about the Reputation platform.

- <u>Actions</u>
- <u>Admin</u>
- Business Listings
- Customer Journey Insights
- Dashboards
- Experience
- Inbox
- <u>Mobile App</u>
- <u>Reports</u>
- Reputation Score
- <u>Requesting</u>
- Reviews
- Social Listening
- Social Publish
- <u>Surveys</u>

## **Contact Support**

The Technical Support Team can be contacted in several ways:

- US Support: (800) 400-8064
  - Monday–Friday, 7:00 am–5:00 pm PST
- UK Support: 0800 066 04781
  - Monday–Thursday, 9:00 am–5:30 pm, Friday 9:00 am–5:00 pm Europe/London (GMT)
- **Virtual Assistant**: In the lower left corner of the Reputation Platform, live-chat with Technical Support or create a ticket that goes to the Technical Support Team.

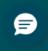

- Monday–Friday, 7:00 am–5:00 pm PST
- **Reputation Support Portal**: Sign in and create a ticket on the <u>Contact Us</u> page.

## Best Practices for Technical Support Requests

When submitting a ticket through the Support Portal or the Virtual Assistant we recommend including all the information below:

- Business Name
- Location Name (may not apply for multiple locations)
- Location ID
- Case Priority:
  - **Low**: Information request. Can affect one or many users but has a low impact on core functionality.
  - **Medium**: Affects one or many users, high/medium impact to core functionality, but there is a workaround available.
  - **High**: No workaround, high impact to core functionality, affects several users.
  - **Blocker**: For a bug to be deemed a blocker bug it needs to meet one or more of the following criteria:
    - One or more sections of the platform are unusable for all users. This includes the entire platform being unavailable.
    - There is a massive data loss for the account.
- Customer Contact Information (Name/Email)
  - Do you have Business Listings? (Y/N)

- Do you have an Integration? (Y/N)
- Issue/Question Type (to the best of your ability)
- Brief Synopsis
  - Be as detailed as possible
  - Steps to reproduce
  - Specific examples
  - Include screenshots when possible